**Gratulerar, du och din iMac är som gjorda för varandra.**

# **Välkommen till iMac.**

**www.apple.com/se/imac**

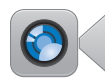

#### **Inbyggd FaceTime-HD-kamera**

Ring videosamtal till en ny iPad, iPhone, iPod touch eller Mac.

**Q** facetime **Hjälpcenter**

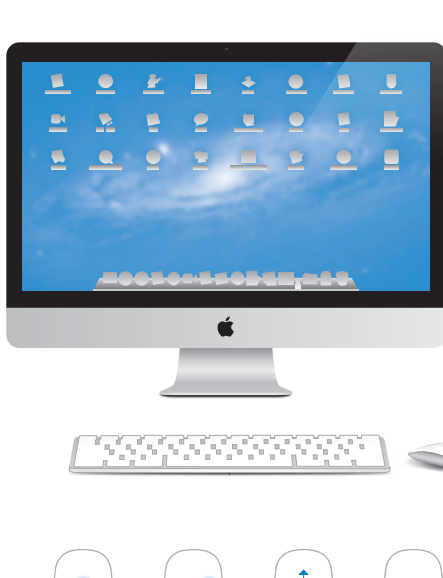

**Snabb I/O med Thunderbolt**  Anslut tillbehör med höga prestanda och bildskärmar.

**Hjälpcenter Q** (thunderbolt)

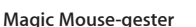

Använd gester som de här till att styra datorn.

**Hjälpcenter gester**

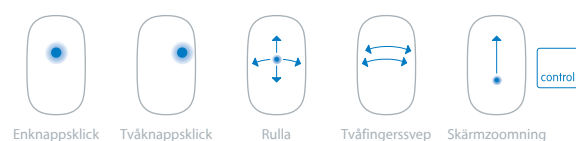

### **OS X Lion www.apple.com/se/macosx**

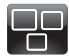

**Mission Control**  Ett fågelperspektiv över allt som är igång på din Mac.

**Hjälpcenter Q** mission control

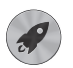

**Launchpad**  Direkt tillgång till alla program på en plats.

**Hjälpcenter launchpad**  $\overline{\bullet}$ 

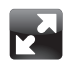

**Helskärm**  Använd helskärmsläge med en klickning.

**Hjälpcenter**

**helskärmsläge**

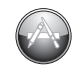

**Mac App Store**  Det bästa sättet att hitta och hämta Mac-program.

**Hjälpcenter**

**Q** mac app store

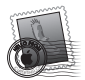

**Mail**  Gruppera brev i konversationer.

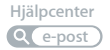

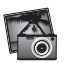

**iPhoto**  Ordna, redigera och dela dina bilder.

**iPhoto Hjälp bilder**

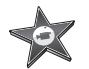

**iMovie**  Förvandla hemvideor till små mästerverk.

**iMovie Hjälp film**

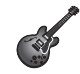

**GarageBand**  Skapa egna låtar proffsigt och enkelt.

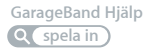

# **Innehåll**

# **Kapitel 1: [Klara, ställ in, gå](#page-6-0)**

- [Vad](#page-8-0) som följer med
- [Installera](#page-9-0) iMac
- [Försätta](#page-15-0) iMac i vila eller stänga av den

# **Kapitel 2: [Leva med iMac](#page-18-0)**

- [Grundläggande](#page-19-0) funktioner i iMac
- [Portar](#page-21-0) på iMac
- Övriga [komponenter](#page-23-0) i iMac
- [Funktioner](#page-25-0) hos Apple Wireless Keyboard och Magic Mouse
- [Använda](#page-27-0) Apple Wireless Keyboard
- [Använda](#page-29-0) Apple Magic Mouse
- Använda [fjärrkontrollen](#page-31-0) Apple Remote
- Få svar på dina [frågor](#page-33-0)

# **Kapitel 3: [Förbättra ditt minne](#page-36-0)**

- [Installera](#page-38-0) minne
- [Kontrollera](#page-43-0) om iMac hittar det nya minnet

# **Kapitel 4: [Problem? Här finns lösningen!](#page-44-0)**

- Bättre [stämma](#page-46-0) i bäcken
- [Problem](#page-46-0) som gör att du inte kan använda iMac
- Reparera, återskapa eller installera om Mac OS [X-programvara](#page-49-0)
- Kontrollera om du har ett [maskinvaruproblem](#page-54-0)
- Byta ut [batterierna](#page-55-0)
- Problem med [Internetanslutning](#page-57-0)
- Problem med trådlös [kommunikation](#page-60-0)
- Hålla [programvaran](#page-61-0) uppdaterad
- Mer [information,](#page-62-0) service och support
- Hitta datorns [serienummer](#page-64-0)

# **Kapitel 5: [Sist, men inte minst](#page-66-0)**

- Viktig [information](#page-67-0) om säkerhet
- Viktig [information](#page-71-0) om hantering
- [Rengöring](#page-73-0) av iMac
- Arbeta [bekvämt](#page-74-0)
- [Apple](#page-76-0) och miljön

# <span id="page-6-0"></span>**Klara, ställ in, gå**

**1**

**www.apple.com/se/imac**

**Hjälpcenter      Flyttassistent**

iMac är enkel att installera och du kommer snabbt igång med att använda den. Läs detta kapitel om du aldrig använt en iMac eller är ny som Mac-användare, så får du veta hur du kommer igång.

*Viktigt:* Läs noga igenom installationsanvisningarna och informationen om säkerhet som börjar på [sidan](#page-67-1) 68 innan du ansluter datorn till elnätet.

Om du är en erfaren Mac-användare vet du säkert redan hur du startar och använder datorn. Läs igenom informationen i Kapitel 2,"Leva med [iMac"på](#page-18-1) sidan 19 om du vill veta mer om de nya funktionerna i iMac.

Du kan hitta svar på en mängd frågor i Hjälpcenter som finns på din dator. Mer information om Hjälpcenter finns i "Få svar på dina [frågor"](#page-33-1) på sidan 34.

Ta bort eventuella skyddsfilmer från datorns utsida innan du installerar datorn.

# <span id="page-8-0"></span>Vad som följer med

iMac levereras med tangentbordet Apple Wireless Keyboard, en trådlös Apple Magic Mouse och en strömsladd. Om du beställde en Apple Remote följer den också med i förpackningen.

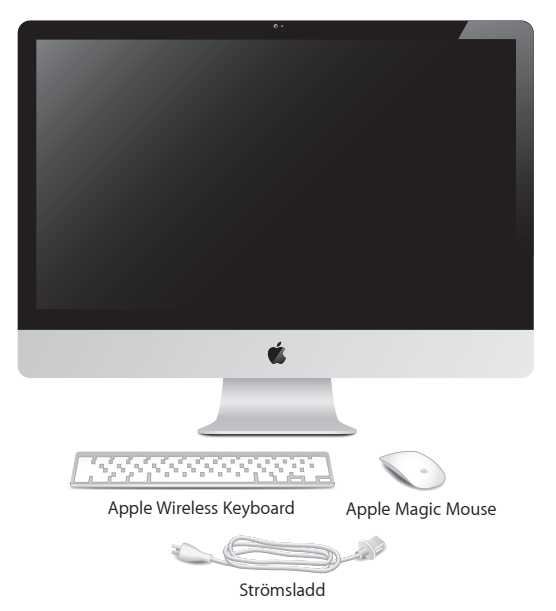

## <span id="page-9-0"></span>Installera iMac

Följ dessa steg när du installerar iMac. Vänta till steg 4 innan du slår på datorn.

**Steg 1: Dra strömsladden genom hålet i stativet, anslut den till strömkontakten på baksidan av iMac och anslut sedan stickkontakten till ett eluttag.**

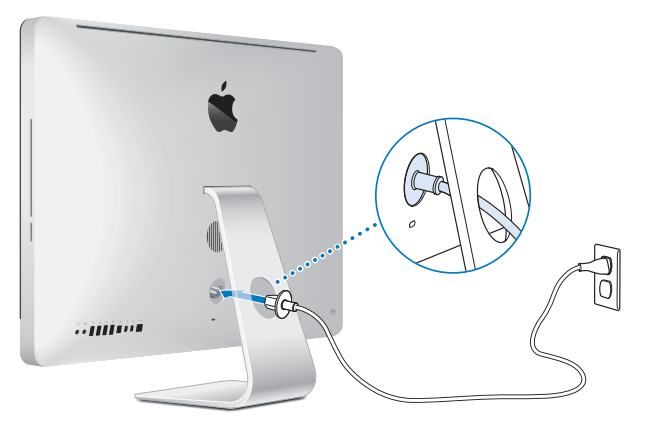

**Steg 2: Om du vill ansluta till Internet eller ett nätverk ansluter du ena änden av en Ethernetkabel till Ethernetporten på iMac. Anslut den andra änden till ett kabelmodem, ett DSL-modem eller ett nätverk.**

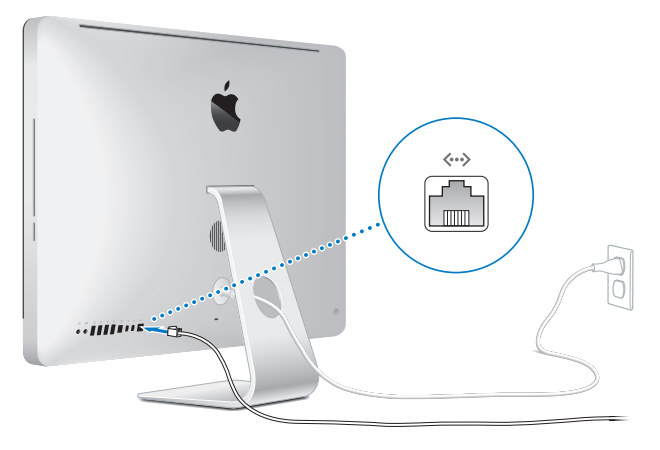

iMac innehåller Wi-Fi-teknik med standarden 802.11n för anslutning till trådlösa nätverk. Mer information om att ställa in trådlösa anslutningar får du genom att välja Hjälp från menyraden och söka efter "wi-fi".

Om du vill använda en uppringd förbindelse behöver du ett externt USB-modem. Anslut modemet till en USB-port på datorn och använd sedan en telefonsladd för att ansluta modemet till en telefonkontakt.

### **Steg 3: Slå på det trådlösa tangentbordet och musen.**

Tryck på strömbrytaren på högra sidan av Apple Wireless Keyboard och dra i reglaget på undersidan av Apple Magic Mouse för att slå på dem.

Det trådlösa tangentbordet och musen levereras med installerade R6-batterier och är parkopplade med iMac. Parkopplingen gör att de kan kommunicera trådlöst med datorn.

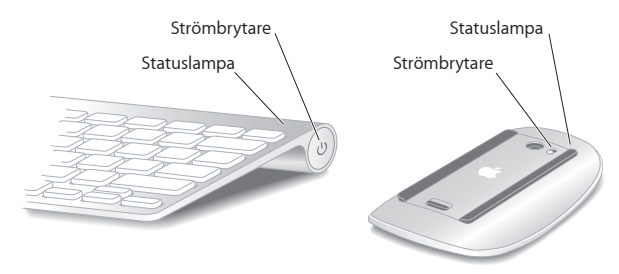

När du först slår på tangentbordet eller musen lyser statuslampan med ett fast sken i fem sekunder, vilket visar att batterierna fungerar som de ska. Om tangentbordet eller musen inte slås på kontrollerar du att batterierna är installerade på rätt sätt (se ["Byta](#page-55-1) ut [batterierna"](#page-55-1) på sidan 56).

Statuslampan blinkar tills du slår på datorn och en förbindelse upprättas.

*Obs!* Om du har köpt ett USB-tangentbord eller en USB-mus ansluter du kabeln till en USB-port  $(\dot{\Psi})$  på baksidan av datorn.

#### **Steg 4: Tryck på strömbrytaren (**®**) på baksidan av iMac när du vill slå på datorn.**

Du hör en ton när du slår på datorn. Klicka med musen så att du skapar en anslutning till datorn.

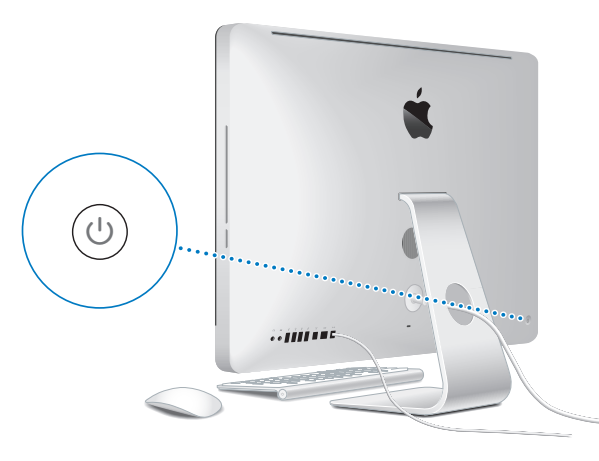

*Viktigt:* Om tangentbordet och musen inte är parkopplade med datorn följer du anvisningarna på skärmen för att parkoppla dem. Du kanske måste klicka med musen en gång för att upprätta en förbindelse. För mer information om parkoppling, se ["Parkoppla](#page-28-0) Apple Wireless Keyboard med iMac" på sidan 29.

#### **Steg 5: Konfigurera iMac.**

När du slår på iMac för första gången startar Inställningsassistent. Inställningsassistenten hjälper dig att ange ditt Wi-Fi-nätverk, skapa ett användarkonto och överföra information från en annan Mac eller PC. Du kan också överföra information från en Time Machine-säkerhetskopia eller en annan skiva.

Om du flyttar från en annan Mac kan du behöva uppdatera programvaran om den andra Mac-datorn inte har Mac OS X 10.5.3 eller senare installerat. Vill du flytta från en PC hämtar du Flyttassistent från www.apple.com/se/migrate-to-mac och installerar det på den PC du vill flytta från.

När du har startat inställningsassistenten på iMac kan du när som helst lämna den utan att avsluta, gå över till den andra datorn om du behöver uppdatera dess programvara och sedan återgå till iMac och fortsätta med inställningarna.

*Obs!* Om du inte överför informationen med Inställningsassistent när du startar datorn första gången kan du överföra den senare med Flyttassistent. Öppna Flyttassistent i mappen Verktygsprogram i Launchpad. Om du behöver hjälp att använda Flyttassistent öppnar du Hjälpcenter och söker efter "Flyttassistent".

#### **Så här ställer du in iMac:**

- **1** Följ anvisningarna på skärmen i inställningsassistenten tills du kommer till skärmen "Överför information till denna Mac".
- **2** Gör en grundläggande inställning, en inställning med flytt, eller överför information från en Time Machine-säkerhetskopia eller annan skiva:
	- Â *Vill du göra en grundläggande inställning* markerar du "Överför inte nu" och klickar på Fortsätt. Följ sedan anvisningarna och välj ett fast eller trådlöst nätverk, skapa ett konto och avsluta inställningsassistenten.
- Â V*ill du göra en inställning med flytt* väljer du "Från en annan Mac eller PC" och klickar på Fortsätt. Följ anvisningarna på skärmen för att välja den Mac eller PC du vill flytta från. Din Mac eller PC måste finnas i samma trådlösa eller kabelbundna nätverk. Följ anvisningarna på skärmen för att flytta.
- Â *Vill du överföra information från en Time Machine-säkerhetskopia eller en annan skiva* väljer du "Från en Time Machine-säkerhetskopia eller annan skiva" och klickar på Fortsätt. Markera den säkerhetskopia eller skiva du vill flytta från. Följ sedan anvisningarna på skärmen.

Om du inte tänker behålla eller använda den andra datorn är det bäst att avauktorisera den från att spela musik, videor eller ljudböcker som du har köpt från iTunes Store. När du avauktoriserar en dator förhindrar du att låtar, videor eller ljudböcker du har köpt spelas upp av någon annan. Dessutom frigör du en auktorisering som du kan använda på en annan dator. Om du vill veta mer om avauktorisering öppnar du iTunes Hjälp i menyn Hjälp i iTunes.

#### **Steg 6: Anpassa skrivbordet och göra andra inställningar**

Du kan snabbt anpassa datorns skrivbord så att det passar din smak genom att använda Systeminställningar som innehåller de flesta inställningar du kan göra på datorn. Väli Apple ( $\bullet$ ) > Systeminställningar från menyraden eller klicka på symbolen för Systeminställningar i Dock.

*Viktigt:* Du kan ställa in ett alternativ för återställning av lösenordet i inställningspanelen Användare och grupper ifall du skulle råka glömma inloggningslösenordet. Om du vill ha hjälp med Systeminställningar öppnar du Hjälpcenter och söker efter "Systeminställningar" eller den inställning du vill ändra.

# <span id="page-15-0"></span>Försätta iMac i vila eller stänga av den

När du har arbetat färdigt med datorn kan du antingen försätta den i viloläge eller stänga av den.

### **Försätta iMac i viloläge**

Om du inte ska använda datorn under en kortare tid (mindre än några dagar) kan du försätta den i vila. När datorn befinner sig i vila är skärmen svart. Du kan snabbt aktivera datorn utan att behöva starta om den.

### **Gör något av följande när du vill försätta iMac i viloläge:**

- Välj Apple ( $\bullet$ ) > Vila från menyraden.
- Â Tryck på strömbrytaren (®) på baksidan av datorn.
- Väli Apple ( $\hat{\mathbf{G}}$ ) > Systeminställningar, klicka på Strömsparare och ställ in vilotimern.
- Håll ner uppspelnings-/pausknappen ( $\leftrightarrow$ u) på Apple Remote-fjärrkontrollen (säljs separat) under 3 sekunder.

### **Gör något av följande när du vill väcka iMac ur viloläget:**

- Tryck på valfri tangent på tangentbordet.
- Â Klicka med musen.
- Â Tryck på strömbrytaren (®) på baksidan av datorn.
- Â Tryck på valfri knapp på Apple Remote (säljs separat).

När du aktiverar datorn igen finns dina program, dokument och inställningar kvar exakt så som du lämnade dem.

### **Stänga av iMac**

Om du inte tänker använda datorn på några dagar bör du stänga av den. Välj Apple  $\left(\bigcirc$  > Stäng av. Slå på datorn jgen genom att trycka på strömbrytaren ((!)).

*ANMÄRKNING:* Stäng av datorn innan du flyttar på den. Om du flyttar datorn medan hårddisken snurrar kan det skada hårddisken, leda till förlust av data eller göra så att datorn inte startar från hårddisken.

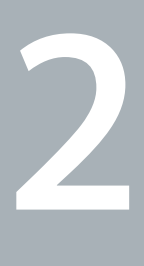

# <span id="page-18-1"></span><span id="page-18-0"></span>**Leva med iMac**

**www.apple.com/se/macosx**

**Hjälpcenter      Mac OS X**

# <span id="page-19-0"></span>Grundläggande funktioner i iMac

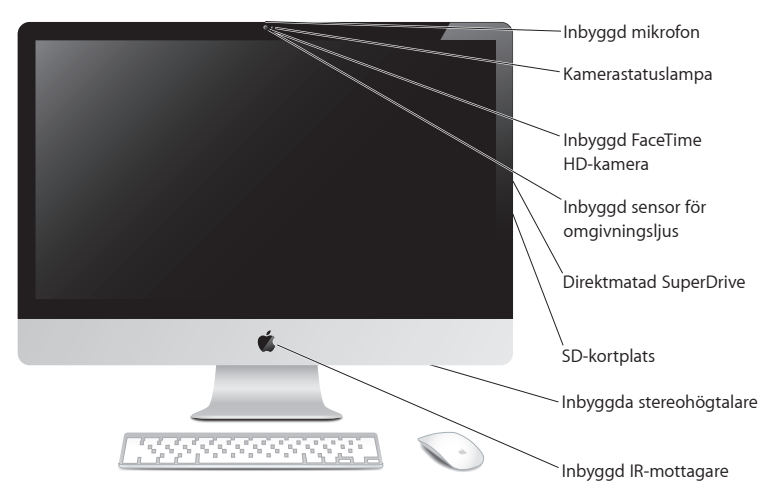

#### **Inbyggd mikrofon**

Spela in ljud direkt på iMac eller prata med dina vänner via Internet med programmet iChat (följer med datorn).

#### **Inbyggd FaceTime-HD-kamera och kamerastatuslampa**

Använd FaceTime-programmet till att ringa videosamtal till andra FaceTime-användare (med en iPhone 4, iPad 2, ny iPod touch eller Mac med FaceTime), ta bilder med Photo Booth eller spela in video med iMovie. Statuslampan lyser när FaceTime-HD-kameran är igång.

#### **Inbyggd sensor för omgivningsljus**

Justerar bildskärmens ljusstyrka automatiskt baserat på ljusförhållanden i omgivningen.

#### **Direktmatad SuperDrive**

Den direktmatade SuperDrive-enheten läser och skriver CD- och DVD-skivor av normalformat.

#### **SD-kortplats**

Överför enkelt bilder, videor och data till och från datorn med ett SD-kort.

#### **Inbyggda stereohögtalare**

Lyssna på musik, film, spel och andra multimediefiler.

#### **Inbyggd IR-mottagare**

Styr Keynote på datorn med fjärrkontrollen Apple Remote (säljs separat) från upp till 9,1 meters avstånd.

# <span id="page-21-0"></span>Portar på iMac

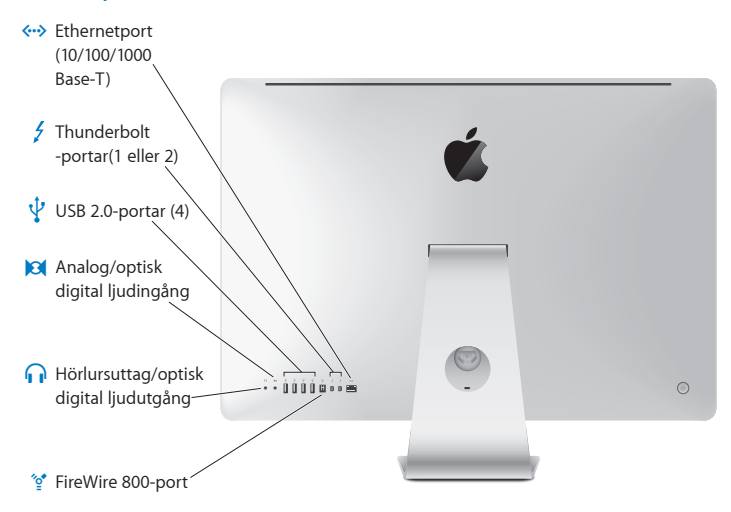

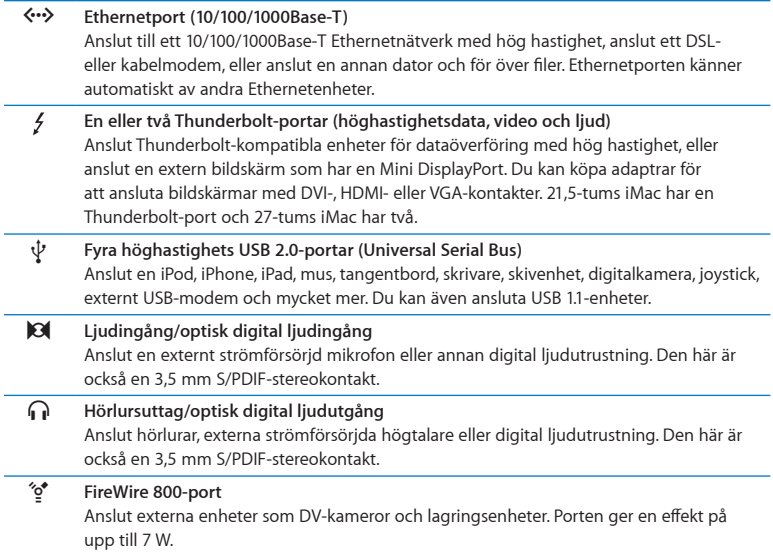

# <span id="page-23-0"></span>Övriga komponenter i iMac

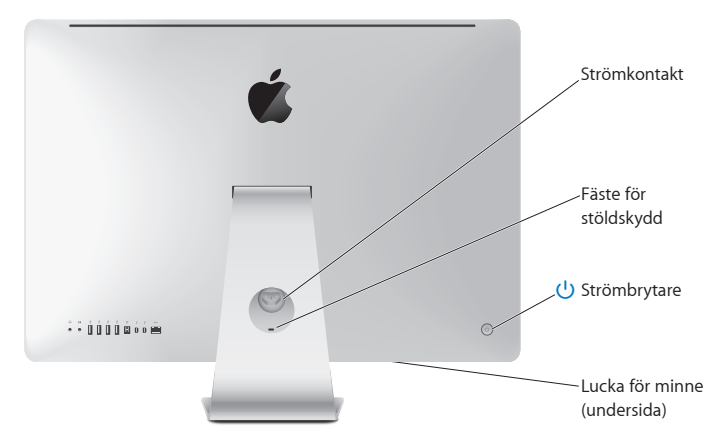

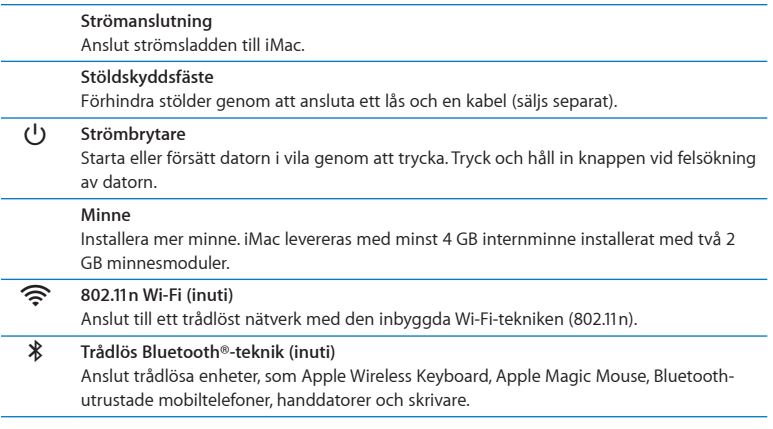

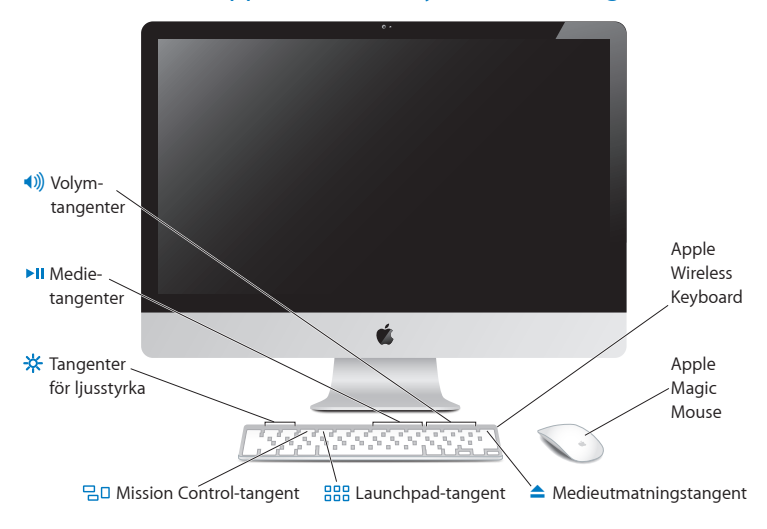

## <span id="page-25-0"></span>Funktioner hos Apple Wireless Keyboard och Magic Mouse

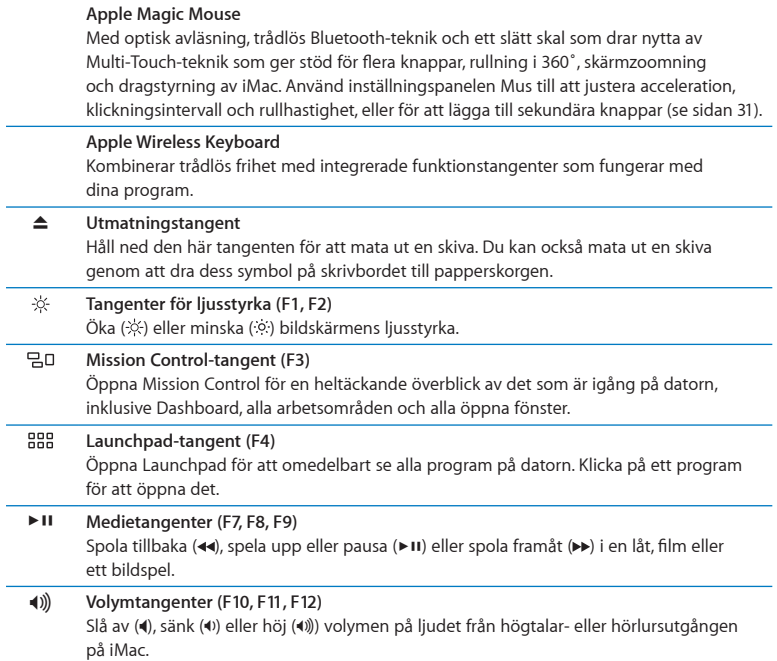

# <span id="page-27-0"></span>Använda Apple Wireless Keyboard

Det trådlösa tangentbordet, som levereras med två R6-batterier installerade, är redan parkopplat med din iMac. Parkopplingen innebär att tangentbordet och datorn är trådlöst sammankopplade och kan kommunicera med varandra.

### **Om statuslampan**

Lysdioden på det trådlösa tangentbordet fungerar som en batteriindikator och en statuslampa. När du först slår på tangentbordet lyser lampan stadigt under 5 sekunder, vilket visar att batterierna ger ström, och slås sedan av. Om du trycker på strömbrytaren (®) på det trådlösa tangentbordet och statuslampan inte lyser kanske du måste byta batterierna. Se "Byta ut [batterierna"](#page-55-1) på sidan 56.

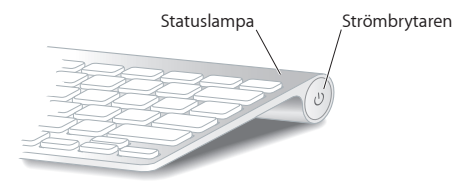

### <span id="page-28-0"></span>**Parkoppla Apple Wireless Keyboard med iMac**

Om det trådlösa tangentbordet inte är parkopplat med datorn börjar statuslampan att blinka, vilket visar att tangentbordet är upptäckbart och redo att parkopplas.

### **Så här parkopplar du det trådlösa tangentbordet:**

- **1** Tryck på strömbrytaren (®) för att slå på det trådlösa tangentbordet.
- **2** Välj Apple ( $\bullet$ ) > Systeminställningar och klicka sedan på Tangentbord.
- **3** Klicka på "Ställ in Bluetooth-tangentbord…"i nedre högra hörnet.
- **4** Markera ditt trådlösa tangentbord och följ sedan anvisningarna på skärmen.

Om du inte parkopplar tangentbordet med datorn inom tre minuter slås statuslampan och tangentbordet av för att spara på batterierna. Tryck på strömbrytaren ( $\bigcup$ ) för att slå på tangentbordet igen så att du kan parkoppla det med datorn. När du har parkopplat det trådlösa tangentbordet med datorn lyser statuslampan med ett fast sken i tre sekunder och slås sedan av.

### **Använda Apple Wireless Keyboard**

Anpassa tangentbordet i inställningspanelen Tangentbord. Du kan ändra specialtangenter, tilldela kortkommandon till menykommandon i ett Mac OS X-program eller i Finder och annat.

#### **Så här anpassar du tangentbordet:**

- 1 Välj Apple ( $\bullet$ ) > Systeminställningar.
- **2** Klicka på Tangentbord och klicka sedan på Tangentbord eller Kortkommandon.

# <span id="page-29-0"></span>Använda Apple Magic Mouse

Trådlösa Apple Magic Mouse, som levereras med två R6-batterier installerade, är redan parkopplad med din iMac. Parkopplingen innebär att musen och datorn är trådlöst sammankopplade och kan kommunicera med varandra.

### **Om statuslampan**

När du först slår på Apple Magic Mouse lyser statuslampan med ett fast sken i fem sekunder, vilket visar att batterierna fungerar som de ska. Om du slår på musen och statuslampan inte lyser kanske du måste byta batterierna. Se "Byta ut [batterierna"](#page-55-1) på [sidan](#page-55-1) 56.

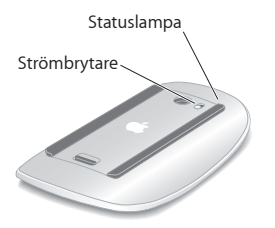

### **Parkoppla Apple Magic Mouse och iMac**

Om Apple Magic Mouse inte är parkopplad med datorn börjar statuslampan att blinka, vilket visar att musen är upptäckbar och redo att parkopplas.

### **Så här parkopplar du musen:**

- **1** Skjut strömreglaget på undersidan av musen för att slå på den.
- **2** Välj Apple ( $\bullet$ ) > Systeminställningar och klicka sedan på Mus.
- **3** Klicka på "Ställ in Bluetooth-mus…"i nedre högra hörnet.
- **4** Markera din trådlösa mus och följ sedan anvisningarna på skärmen.

Om du inte parkopplar musen med datorn inom tre minuter slås statuslampan och musen av för att spara på batterierna. Skjut strömreglaget på musen igen så att den kan parkoppla med datorn. När du har parkopplat musen med datorn lyser statuslampan med ett stadigt sken.

### <span id="page-30-0"></span>**Använda Apple Magic Mouse**

Om du vill lära dig vilka Multi-Touch-gester du kan använda med din Apple Magic Mouse, eller ändra hur den fungerar, använder du inställningspanelen Mus. Välj Apple ( $\bigcirc$ ) > Systeminställningar och klicka sedan på Mus.

# <span id="page-31-0"></span>Använda fjärrkontrollen Apple Remote

Om iMac levererades med en Apple Remote kan du använda den med Apple-produkter som har en inbyggd IR-mottagare. Styr uppspelningen av en DVD-film eller musik från iTunes-biblioteket, visa bildspel, filmtrailrar och mycket mer.

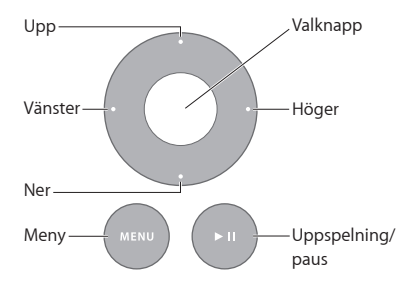

#### **Så här använder du fjärrkontrollen:**

- **1** Tryck på knappen för uppspelning/paus när du vill spela eller pausa en låt, bildspel eller film.
- **2** Tryck på höger- eller vänsterknappen för att hoppa till nästa eller föregående låt i iTunesbiblioteket eller nästa eller föregående kapitel på en DVD.
- **3** Håll ned höger- eller vänsterknappen för att snabbspola framåt eller bakåt i en låt eller film.
- **4** Tryck på uppåt- eller nedåtknappen för att justera volymen.

### **Parkoppla fjärrkontrollen Apple Remote**

Parkoppla Apple Remote med iMac eller någon annan Apple-produkt. När du har parkopplat med iMac eller Apple-produkten kan den bara styras av den parkopplade fjärrkontrollen.

### **Så här parkopplar du fjärrkontrollen:**

- **1** Ställ dig nära ( 8 till 10 cm) din iMac eller Apple-produkt.
- **2** Peka fjärrkontrollen mot IR-mottagaren på framsidan av iMac eller Apple-produkten.
- **3** Håll ned höger- och menyknapparna i fem sekunder.

När du har parkopplat fjärrkontrollen visas en kedjesymbol på skärmen.

### **Så här tar du bort portkopplingen på en iMac:**

- 1 Välj Apple ( $\hat{\bullet}$ ) > Systeminställningar från menyraden.
- **2** Klicka på Säkerhet och sedan på Ta bort parkoppling.

För Apple TV eller övriga Apple-produkter håller du ned meny- och vänsterknappen när du vill ta bort en parkoppling.

### **Byta ut batteriet**

#### **Så här byter du batteriet:**

**1** Ta loss batteriluckan med hjälp av ett mynt.

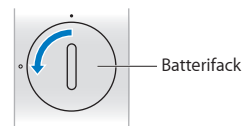

- **2** Sätt in ett CR2032-batteri med pluspolen (+) uppåt.
- **3** Sätt tillbaka luckan och fäst den med ett mynt.

# <span id="page-33-1"></span><span id="page-33-0"></span>Få svar på dina frågor

Mycket mer information om hur du använder iMac finns i Hjälpcenter och på Internet på adressen www.apple.com/se/support/imac.

### **Så här får du hjälp från Hjälpcenter:**

- **1** Klicka på Finder-symbolen i Dock (raden av symboler längst ner på skärmen).
- **2** Klick på Hjälp-menyn i menyraden och gör något av följande:
	- Â Skriv in en fråga eller ett ord i sökfältet och välj sedan ett ämne från resultatlistan, eller visa alla ämnen genom att välja Visa alla hjälpämnen.
	- Â Välj Hjälpcenter för att öppna fönstret Hjälpcenter där du kan bläddra eller söka bland ämnen.

### **Mer information**

Mer information om hur du använder iMac finns i:

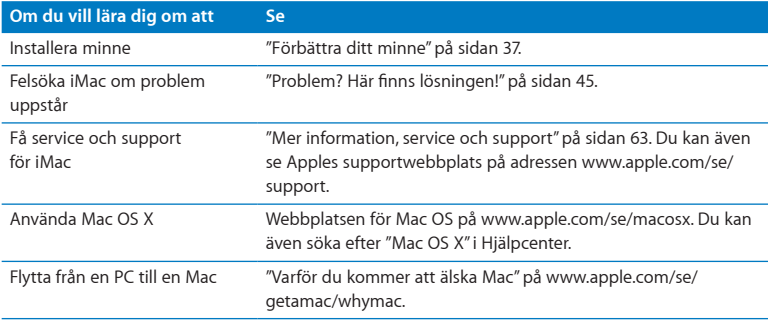

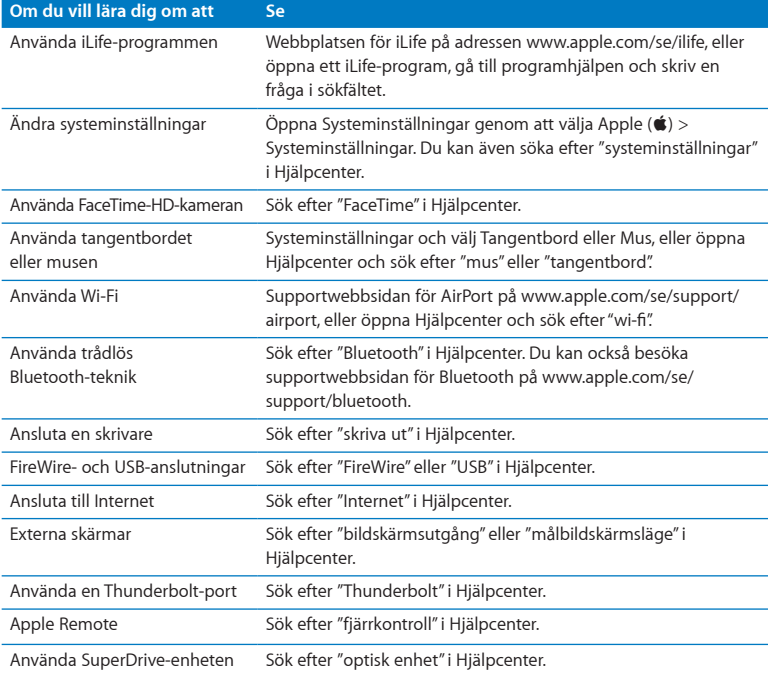

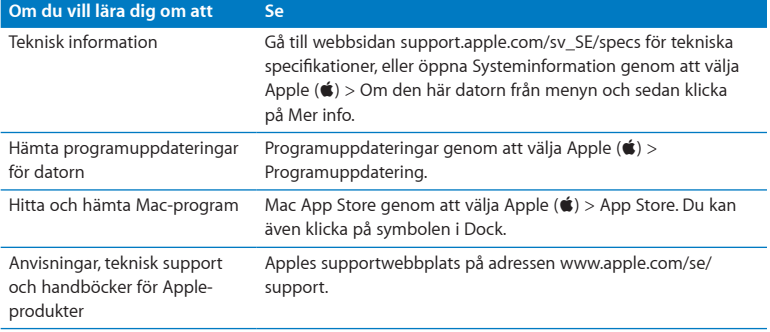
**3**

# **Förbättra ditt minne**

**www.apple.com/se/store**

**Hjälpcenter      RAM-minne**

<span id="page-37-0"></span>iMac levereras med minst 4 GB (gigabyte) DDR3-DRAM-minne (Double Data Rate Dynamic Random Access memory) installerat med två 2 GB minnesmoduler. Du kan ersätta eller installera ytterligare minnesmoduler i storlekarna 2 GB eller 4 GB upp till maximalt 16 GB totalt minne. Minnesmodulerna måste följa dessa specifikationer:

- SO-DIMM-format (Small Outline Dual Inline Memory Module)
- Â 1333 MHz, PC3-10600, DDR3-kompatibelt (kallas också DDR3 1333)
- Obuffrat och oregistrerat

*VARNING:* Apple rekommenderar att du låter en Apple-certifierad tekniker installera minne. Se "Service och support från [AppleCare"på](#page-63-0) sidan 64 för information om hur du kontaktar Apple för service. Om du försöker installera minne själv och datorn skulle skadas täcks inte skadorna av garantin.

## <span id="page-38-0"></span>Installera minne

iMac har fyra minneskortplatser. Två av dem är fyllda med minnesmoduler på som lägst 2 GB. Du kan installera mer minne i de lediga kortplatserna, eller ersätta minnet i de fyllda kortplatserna med minnesmoduler på 2 GB eller 4 GB, för upp till 16 GB minne.

Du kan köpa mer Apple-minne hos auktoriserade Apple-återförsäljare eller via webbutiken Apple Online Store på adressen www.apple.com/se/store.

*VARNING:* Stäng alltid av iMac och koppla ur strömsladden innan du installerar minne. Försök aldrig att installera minne medan datorn är ansluten till elnätet.

#### **Installera minne:**

- **1** Stäng av datorn genom att välja Apple  $(\hat{\bullet})$  > Stäng av.
- **2** Koppla bort alla kablar från datorn, inklusive strömsladden.
- **3** Lägg en handduk eller ett mjukt tygstycke på din arbetsyta. Ta tag i datorns sidor och lägg sedan försiktigt ner den så att skärmen ligger platt mot ytan och du har datorns undersida mot dig.

**4** Lyft upp stativet och lossa de tre skruvarna på luckan för minnet med en stjärnskruvmejsel (Phillips 2). Skruva dem motsols.

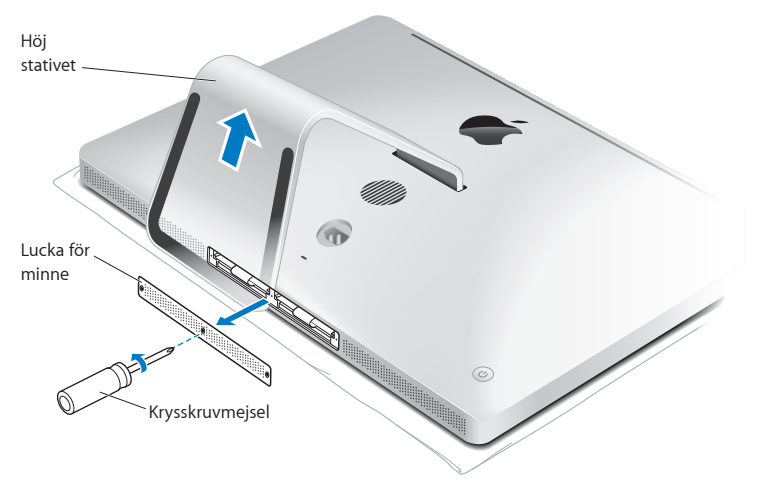

**5** Ta loss luckan och lägg den åt sidan.

- **6** Vik ut flikarna i minneskortplatsen.
- **7** Om du ska ersätta minnesmoduler viker du ut fliken och drar den utåt för att mata ut den installerade minnesmodulen. Ta ut de minnesmoduler du tänker ersätta.

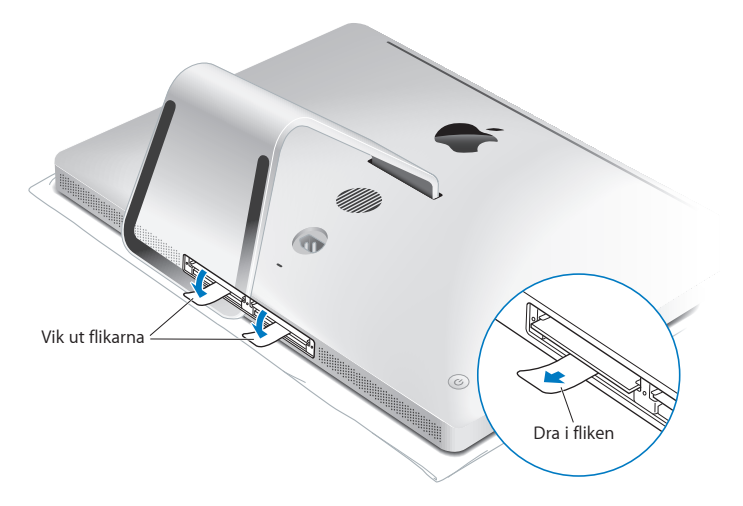

- **8** För in de nya minnesmodulerna i kortplatserna, med skårorna till höger, som bilden visar.
	- Om du ska installera ytterligare minnesmoduler placerar du dem i de tomma kortplatserna.
	- Om du byter ut de installerade minnesmodulerna placerar du en ny minnesmodul i vardera av kortplatserna längst bort från bildskärmen.
- **9** Tryck in varje minnesmodul i dess kortplats med ett fast och stadigt grepp. När minnesmodulen hamnar ordentligt på plats hörs ett litet klickljud.
- **10** Vik in flikarna på minneskortplatsen.

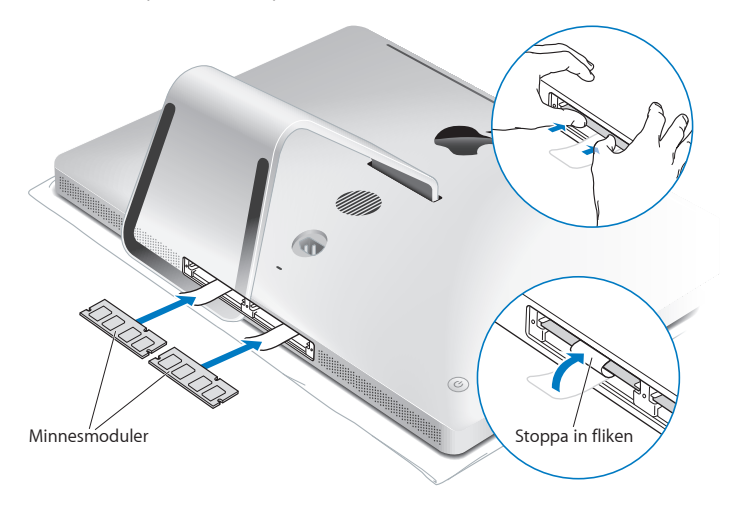

**11** Sätt tillbaka luckan för minnet och dra åt de tre skruvarna med en krysskruvmejsel (Phillips nr 2).

*VARNING:* Kom ihåg att sätta tillbaka luckan för minnet när du har installerat minne. Datorn fungerar inte som den ska om luckan saknas.

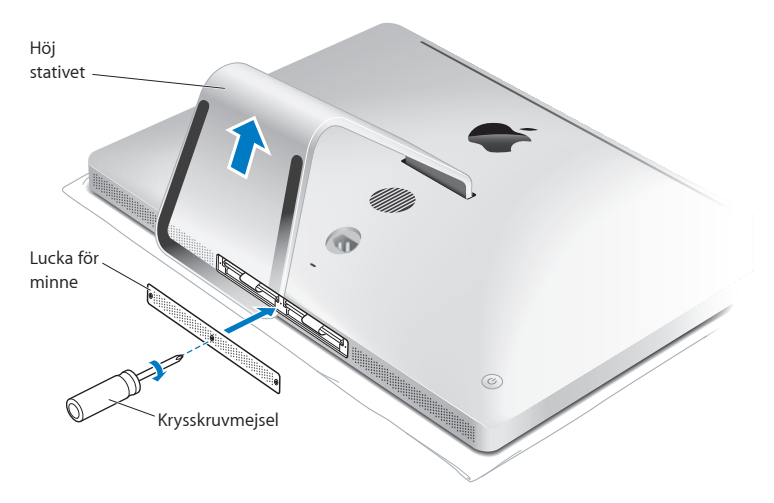

- **12** Greppa sidorna på datorn och lyft upp den till stående läge igen. Anslut sedan kablar och strömsladd igen.
- **13** Tryck på strömbrytaren (®) på baksidan av datorn för att slå på den.

## <span id="page-43-0"></span>Kontrollera om iMac hittar det nya minnet

När du har installerat minne bör du kontrollera att datorn känner igen det nya minnet.

#### **Så här kontrollerar du installerat minne i iMac:**

- **1** Slå på datorn.
- **2** När du ser skrivbordet i Mac OS X väljer du Apple ( $\bullet$ ) > Om den här datorn.

Här kan du se den totala mängden installerat minne i datorn. Om du vill ha mer utförlig information om minnet som finns installerat i datorn öppnar du Systeminformation genom att klicka på Mer info.

Om minnet du installerade inte stämmer enligt specifikationerna (se [sidan](#page-37-0) 38) kommer datorn att spela upp ett ljud tre gånger var femte sekund. Om det inträffar stänger du av datorn. Kontrollera sedan installationsanvisningarna så att du är säker på att minnet är kompatibelt med iMac och att det är installerat på rätt sätt. Om problemet kvarstår tar du bort minnet och ser efter i dokumentationen som följde med datorn hur du kontaktar Apple för service, eller kontaktar återförsäljaren som sålde minnet.

**4**

# **Problem? Här finns lösningen!**

**www.apple.com/se/macosx www.apple.com/se/support**

**Hjälpcenter      hjälp**

Ibland kan du stöta på problem när du arbetar med iMac. Läs vidare så hittar du felsökningstips som du kan prova om du får problem. Du kan också hitta mer information om felsökning i Hjälpcenter och på service- och supportwebbplatsen för iMac på adressen www.apple.com/se/support/imac.

Det finns oftast enkla och snabba lösningar på problem som du kan uppleva med datorn. Om du råkar ut för ett problem ska du försöka skriva ner vad du gjorde innan problemet uppstod. Det kan hjälpa dig att minska antalet möjliga felorsaker och göra det lättare hitta de lösningar du behöver. Anteckna följande:

- Â Programmet som du använde när problemet uppstod. Problem som inträffar när ett visst program används kan bero på att programmet inte är kompatibelt med den Mac OS X-version du använder på datorn.
- Nyinstallerad programvara.
- Ny maskinvara (t.ex. mer minne eller en extern enhet) som du har anslutit eller installerat.

*VARNING:* Försök inte att öppna datorn, med undantag för när du ska installera minne. Om datorn behöver service läser du "Mer information, service och support" på sidan 63 där du hittar information om hur du kontaktar ett auktoriserat Apple-serviceställe eller Apple för service. iMac innehåller inga delar som användaren själv kan utföra service på, med undantag av minnet.

## Bättre stämma i bäcken

Om du får problem med datorn eller programvaran behöver det inte leda till en katastrof om du har säkerhetskopierat regelbundet med Time Machine så att din information är trygg. Om du har säkerhetskopierat regelbundet med Time Machine kan du återskapa programvaror och information exakt som de var när de säkerhetskopierades. Till och med allvarliga problem blir ett mindre bekymmer så länge du skyddar värdefull information med Time Machine.

## Problem som gör att du inte kan använda iMac

#### **Om datorn inte reagerar på kommandon eller om muspekaren inte rör sig**

- Â Kontrollera att Apple Wireless Keyboard eller Apple Magic Mouse är igång och att batterierna är laddade. (Se "Byta ut [batterierna"](#page-55-0) på sidan 56.) Om du använder ett USB-tangentbord eller en USB-mus ser du till att de är anslutna. Dra ur och sätt tillbaka kontakterna och se till att de sitter ordentligt fast.
- Â Försök med att tvångsavsluta program som krånglar. Håll ned alternativ- och kommandotangenten ( $\frac{1}{2}$ ) och tryck på esc-tangenten. Om en dialogruta visas markerar du programmet och klickar på Tvångsavsluta. Spara sedan alla dokument i öppna program och starta om datorn så att du kan vara säker på att alla problem är lösta.
- Om det inte går att tvångsavsluta programmet håller du ner strömbrytaren ( $\langle$ ) på baksidan av datorn i fem sekunder så att datorn stängs av. Koppla loss strömsladden från datorn. Anslut sedan strömsladden igen och tryck på strömbrytaren (U) på datorn så att den startar.

Om problemet ofta uppstår när du använder ett visst program bör du fråga programtillverkaren om programmet är kompatibelt med datorn.

Information om programvaran som följde med iMac finns på www.apple.com/ se/downloads.

Om problemet ofta återkommer provar du att reparera hårddisken, återskapa programvaran från en säkerhetskopia eller installera om systemprogramvaran med panelen Mac OS X-verktygsprogram (se ["Reparera,](#page-49-0) återskapa eller installera om Mac OS [X-programvara"](#page-49-0) på sidan 50).

#### **Om datorn "låser sig" vid start eller om du ser ett blinkande frågetecken**

Â Vänta några sekunder. Om datorn inte startar efter några sekunder stänger du av den genom att hålla strömbrytaren ((b) intryckt i cirka fem sekunder, tills datorn stängs av. Sedan håller du ner alternativtangenten och trycker på strömbrytaren (C) så startar datorn igen. Fortsätt att hålla ner alternativtangenten ( $\bullet$ ) tills datorn har startat. Klicka sedan på pilen under symbolen för den hårddisk du vill använda som startskiva.

När datorn har startat öppnar du Systeminställningar och klickar på Startskiva. Markera en Mac OS X-systemmapp på hårddisken.

• Om problemet ofta uppstår kanske du måste installera om systemprogramvaran (se "Reparera, återskapa eller installera om Mac OS [X-programvara"](#page-49-0) på sidan 50).

#### **Om iMac inte går att slå på eller inte startar**

- Kontrollera att strömsladden är ansluten till datorn och till ett fungerande eluttag.
- Starta om datorn medan du håller ner kommandotangenten ( $\frac{a}{b}$ ) och R-tangenten tills datorn startar om. När panelen för Mac OS X-verktygsprogram visas väljer du ett alternativ för att reparera hårddisken, återskapa programvaran eller installera om Mac OS X och Apple-program. Se ["Reparera,](#page-49-0) återskapa eller installera om Mac OS [X-programvara"](#page-49-0) på sidan 50 för mer information.
- Tryck på strömbrytaren ((<sup>l</sup>)) och håll omedelbart ned kommando- ( $\frac{1}{2}$ ), alternativ-, Poch R-tangenterna tills du hör startljudet en andra gång. Detta återställer parameter-RAM (PRAM).
- Â Om du nyligen har installerat minne och datorn ger ifrån sig en ljudsignal var femte sekund, kontrollerar du att minnet är rätt installerat och att det är kompatibelt med din dator. Prova att ta bort minnet du installerade och kontrollera om det går att starta datorn då (se [sidan](#page-43-0) 44).
- Â Koppla bort strömsladden och vänta i minst 30 sekunder. Sedan ansluter du strömsladden igen och startar datorn på nytt genom att trycka på strömbrytaren (U).
- Om du fortfarande inte kan starta datorn, se "Mer [information,](#page-62-0) service och support" på [sidan](#page-62-0) 63 för information om hur du kontaktar Apple för service.

#### **Om du har problem med att mata in en skiva**

- Â Tryck försiktigt in skivan i enheten med en jämn och långsam rörelse tills dina fingrar nuddar vid datorn.
- Använd endast skivor av standardformat.

#### **Om du har problem med att mata ut en skiva**

- Â Avsluta alla program som kan tänkas använda skivan och tryck sedan på utmatningstangenten ( $\triangleq$ ) på tangentbordet.
- Â Öppna ett Finder-fönster och klicka på utmatningsknappen bredvid skivsymbolen i sidofältet, eller dra skivsymbolen från skrivbordet till papperskorgen.
- Logga ut från ditt användarkonto genom att välja Apple-menyn  $\bullet$ ) > Logga ut "Användare" (ditt kontonamn visas i menyn) och tryck sedan på utmatningstangenten  $(4)$ på tangentbordet.
- Starta om iMac medan du håller ner musknappen.

#### **Om du har problem med att rulla med musen**

- Â Om du har en mus med rullningskula och det går trögt att rulla, eller om rullningskulan inte rullar uppåt, neråt eller åt sidorna kan du behöva rengöra den. Håll musen upp och ner och rulla runt kulan kraftfullt samtidigt som du rengör den.
- Se ["Rengöra](#page-73-0) musen" på sidan 74 för mer information.

#### **Om inställningarna för datum och tid ofta går förlorade**

• Du kan behöva få datorns interna reservbatteri utbytt. Se "Mer [information,](#page-62-0) service och [support"](#page-62-0) på sidan 63 för information om hur du kontaktar Apple för service.

## <span id="page-49-0"></span>Reparera, återskapa eller installera om Mac OS X-programvara

Om du får problem med datorns maskin- eller programvara så innehåller Mac OS X verktyg för reparation och återskapande som kan lösa problem och till och med kan återskapa programvaran till de ursprungliga fabriksinställningarna. Du kommer åt verktygen från programmet Mac OS X-verktygsprogram även om datorn inte startar som den ska.

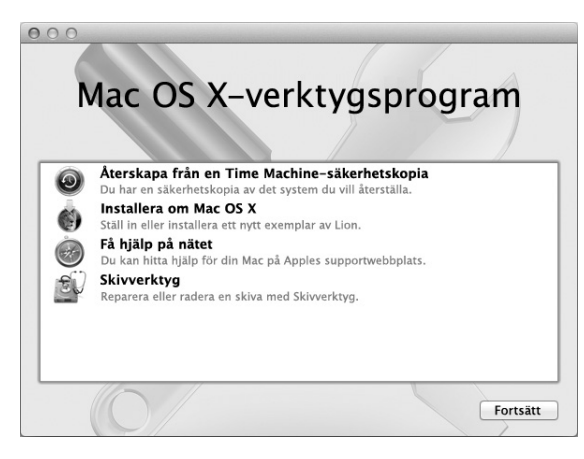

Använd Mac OS X-verktygsprogram till att:

- Â Återskapa programvara och data från en Time Machine-säkerhetskopia
- Installera om Mac OS X och Apple-program
- Â Återskapa datorn till fabriksinställningarna genom att radera hårddisken och installera om Mac OS X och Apple-program
- Reparera datorns hårddisk med Skivverktyg

Om datorn upptäcker ett problem öppnar den automatiskt programmet Mac OS X-verktygsprogram. Du kan också öppna programmet manuellt genom att starta om datorn.

#### **Så här öppnar du Mac OS X-verktygsprogram:**

m Starta om datorn medan du håller ner kommandotangenten (x) och R-tangenten.

En del verktyg i programmet Mac OS X-verktygsprogram kräver en Internetanslutning och tillgång till Mac App Store. Du kanske måste kontrollera att datorn är ansluten till Internet via ditt Ethernet- eller Wi-Fi-nätverk.

#### <span id="page-51-0"></span>**Så här ansluter du via ett Wi-Fi-nätverk:**

- **1** Välj ett nätverk från Wi-Fi-statusmenyn i det övre högra hörnet på skärmen.
- **2** Om det behövs skriver du in lösenordet för nätverket.

Du ansluter till ett stängt nätverk genom att välja Anslut till annat nätverk. Ange namn och lösenord för nätverket.

## **Reparera en hårddisk med Skivverktyg**

Om du får problem med datorn, eller om du startar datorn och ser panelen Mac OS Xverktygsprogram, kanske du måste reparera datorns hårddisk.

- **1** Markera Skivverktyg i panelen Mac OS X-verktygsprogram och klicka på Fortsätt.
- **2** Markera hårddisken eller partitionen i listan till vänster och klicka sedan på fliken **Skivkontroll**
- **3** Klicka på Reparera skiva.

Om Skivverktyg inte kan reparera hårddisken säkerhetskopierar du så mycket som möjligt av din information och följer sedan anvisningarna i ["Installera](#page-52-0) om Mac OS X och [Apple-program"](#page-52-0) på sidan 53.

Du hittar mer information om Skivverktyg och dess alternativ om du läser i Hjälpcenter, eller öppnar Skivverktyg (i mappen Verktygsprogram i Launchpad) och väljer Hjälp > Skivverktyg Hjälp.

## **Återskapa information från en Time Machine-säkerhetskopia**

Du kan använda programmet Återskapa till att återskapa allt på datorn till dess tidigare status om du har en Time Machine-säkerhetskopia.

Använd en Time Machine-säkerhetskopia enbart om du återskapar information till samma dator som var källan till säkerhetskopian. Om du vill överföra information till en ny dator använder du Flyttassistent (i mappen Verktygsprogram i Launchpad).

- **1** Om din säkerhetskopia finns på en Time Capsule ser du till att du är ansluten till ett Ethernet- eller Wi-Fi-nätverk. (Du ansluter till ett Wi-Fi-nätverk genom att följa anvisningarna på [sidan](#page-51-0) 52.)
- **2** I panelen Mac OS X-verktygsprogram markerar du Återskapa från en Time Machinesäkerhetskopia och klickar på Fortsätt.
- **3** Markera skivan som innehåller Time Machine-säkerhetskopian och följ sedan anvisningarna på skärmen.

## <span id="page-52-0"></span>**Installera om Mac OS X och Apple-program**

Under vissa förhållanden kan du behöva installera om Mac OS X och Apple-program. Du kan installera om och samtidigt bevara dina filer och användarinställningar.

- **1** Se till att du är ansluten till Internet via ett Ethernet- eller Wi-Fi-nätverk. (Du ansluter till ett Wi-Fi-nätverk genom att följa anvisningarna på [sidan](#page-51-0) 52.)
- **2** I panelen Mac OS X-verktygsprogram markerar du Installera om Mac OS X och klickar på Fortsätt.
- **3** I panelen där du blir ombedd att välja en skiva väljer du din nuvarande hårddisk med Mac OS X (i de flesta fallen är det bara den som finns tillgänglig).
- **4** Vill du markera eller avmarkera extraprogramvara klickar du på Anpassa.
- **5** Klicka på Installera.

Du kan installera Mac OS X utan att radera hårddisken så att du sparar befintliga filer och inställningar, eller radera hårddisken först så att all information på den raderas och du kan installera om nya versioner av Mac OS X och Apple-program.

När du har installerat om Mac OS X kan du på nytt hämta Apple-programmen som följde med iMac och andra program du köpt från Mac App Store. Du kan återskapa övriga data och program från en Time Machine-säkerhetskopia eller annan säkerhetskopia.

*Viktigt:* Apple rekommenderar att du säkerhetskopierar data på hårddisken innan du återskapar programvaran. Apple ansvarar inte för data som gått förlorade.

### **Återskapa datorn till fabriksinställningarna**

När du återskapar datorn till dess fabriksinställningar blir allt som finns på datorn (användarkonton, nätverksinställningar och alla filer och mappar) raderat. Innan du återskapar bör du säkerhetskopiera alla filer du vill behålla genom att kopiera dem till en annan hårddisk. Skriv ner dina nätverksinställningar från inställningspanelen Nätverk så att det blir enklare att ansluta igen när du har installerat om Mac OS X.

- **1** Se till att du är ansluten till Internet via ett Ethernet- eller Wi-Fi-nätverk. (Du ansluter till ett Wi-Fi-nätverk genom att följa anvisningarna på [sidan](#page-51-0) 52.)
- **2** I panelen Mac OS X-verktygsprogram markerar du Skivverktyg och klickar på Fortsätt.
- **3** Markera hårddisken i listan till vänster och klicka sedan på fliken Radera.
- **4** Välj Mac OS Extended (journalförd) från popupmenyn Format, skriv in ett namn på hårddisken och klicka på Radera.
- **5** När hårddisken har raderats väljer du Skivverktyg > Avsluta Skivverktyg.
- **6** I panelen Mac OS X-verktygsprogram markerar du Installera om Mac OS X och klickar på Fortsätt.
- **7** Vill du installera om Mac OS X och dina program följer du anvisningarna i Mac OS Xinstalleraren.

När du har installerat om Mac OS X kan du på nytt hämta Apple-programmen som följde med iMac och andra program du köpt från Mac App Store. Du kan återskapa övriga data och program från en Time Machine-säkerhetskopia eller annan säkerhetskopia.

## Kontrollera om du har ett maskinvaruproblem

Om du misstänker att du har maskinvaruproblem kan du använda programmet Apple Hardware Test. Det hjälper till att undersöka om det verkar vara fel på någon av datorkomponenterna.

#### **Så här använder du Apple Hardware Test:**

- **1** Koppla ifrån alla externa enheter från datorn med undantag av tangentbord och mus. Om du har en Ethernetkabel ansluten kopplar du loss den.
- **2** Starta om iMac medan du håller ner tangenten D.
- **3** Markera ditt språk när dialogrutan för att välja språk visas i Apple Hardware Test.
- **4** Tryck på returtangenten eller klicka på höger piltangent.
- **5** När huvudfönstret för Apple Hardware Test visas (efter ca 45 sekunder) följer du anvisningarna på skärmen.
- **6** Om Apple Hardware Test upptäcker ett problem visas en felkod. Skriv ner felkoden innan du kontaktar support. Om Apple Hardware Test inte upptäcker några maskinvarufel så är problemet programvarurelaterat.

*Viktigt:* Om fönstret för Apple Hardware Test inte visas efter en omstart håller du ned tangenterna kommando (x), alternativ och D och startar om datorn för att komma åt Apple Hardware Test-programvaran från Internet. Datorn måste vara ansluten till ett nätverk med Internetanslutning.

## <span id="page-55-0"></span>Byta ut batterierna

Både Apple Wireless Keyboard och Apple Magic Mouse levereras med två R6 batterier installerade. Du kan byta ut dem mot alkaliska batterier, litiumbatterier eller uppladdningsbara R6-batterier.

Se till att batteriluckan och batterier är utom räckhåll för små barn.

*VARNING:* När du byter ut batterierna ska du ersätta alla samtidigt. Blanda inte gamla batterier med nya, eller blanda olika batterityper (blanda inte t.ex. alkaliska batterier och litiumbatterier). Öppna inte eller punktera batterierna och installera dem inte åt fel håll. Utsätt dem inte för eld, höga temperaturer eller vatten. Förvara batterier utom räckhåll för barn.

#### **Så här byter du batterier i Apple Wireless Keyboard:**

- **1** Tryck på strömbrytaren (®) för att stänga av tangentbordet.
- **2** Ta loss batteriluckan med hjälp av ett mynt.

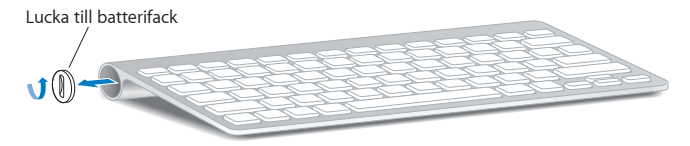

**3** För in två R6-batterier i batterifacket enligt illustrationen nedan.

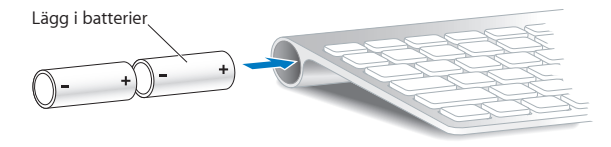

**4** Sätt tillbaka batteriluckan.

Tryck på strömbrytaren (®) om du vill kontrollera batteristatusen. Om indikatorlampan inte lyser kanske du måste byta batterier. Du kan kontrollera batterinivån i inställningspanelen Tangentbord. Välj Apple ( $\bullet$ ) > Systeminställningar och klicka på Tangentbord.Batterinivån visas i det nedre vänstra hörnet.

#### **Så här byter du batterierna i Apple Magic Mouse:**

- **1** Skjut strömreglaget på undersidan av musen för att slå av den.
- **2** Dra spärren nedåt och lossa på batteriluckan.

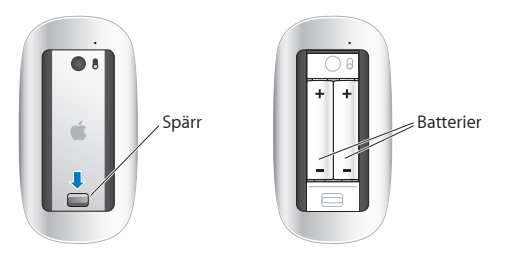

- **3** Placera batterierna med de positiva (+) polerna uppåt, som illustration visar.
- **4** Sätt tillbaka batteriluckan och slå på musen.

Du kanske måste klicka en gång med Apple Magic Mouse för att ansluta den till datorn.

Kontrollera batteristatusen genom att slå på musen med strömbrytaren. Om indikatorlampan inte lyser kanske du måste byta batterier. Du kan kontrollera batterinivån i inställningspanelen Mus. Välj Apple-menyn ( $\bullet$ ) > Systeminställningar och klicka på Mus. Batterinivån visas i nedre vänstra hörnet.

## Problem med Internetanslutning

Programmet Inställningsassistent för nätverk på iMac kan hjälpa dig att ställa in en Internetanslutning. Öppna Systeminställningar och klicka på Nätverk. Klicka på knappen "Hjälp mig"så öppnas inställningsassistenten för nätverk.

Om du har problem med Internetanslutningen kan du följa anvisningarna i det här avsnittet för den typ av anslutning du använder eller använda Nätverksdiagnos.

#### **Så här använder du Nätverksdiagnos:**

- **1** Välj Apple ( $\hat{\bullet}$ ) > Systeminställningar.
- **2** Klicka på Nätverk och sedan på "Hjälp mig".
- **3** Klicka på Diagnos så öppnas Nätverksdiagnos.
- **4** Följ sedan anvisningarna på skärmen.

Om Nätverksdiagnos inte kan lösa problemet kan problemet bero på Internetleverantören du försöker ansluta till, en extern enhet du använder för anslutning till Internetleverantören, eller den server du försöker ansluta till. Prova med att följa anvisningarna i följande avsnitt.

## **Kabelmodem, DSL-modem eller Internetanslutning via ett lokalt nätverk**

Kontrollera att alla modemkablar är ordentligt inkopplade: kontrollera att modemet får ström och att både kabeln mellan modemet och datorn samt kabeln mellan modemet och telefonjacket är inkopplade i bägge ändar. Kontrollera även kablar och strömförsörjning till eventuella hubbar, switchar eller routrar.

Slå av DSL- eller kabelmodemet några minuter och slå sedan på det igen. Vissa leverantörer rekommenderar att du kopplar loss modemets strömsladd. Om modemet har en återställningsknapp kan du trycka på den innan du slår av och på strömmen eller efteråt.

*Viktigt:* Anvisningar om modem gäller inte för de som ansluter via nätverk. I ett lokalt nätverk finns det ofta utrustning som hubbar, switchar, routrar och kopplingspaneler som kabel- och DSL-modemanvändare inte behöver. Om du arbetar i ett lokalt nätverk bör du i första hand tala med din nätverksadministratör, inte med Internetleverantören.

#### **PPPoE-anslutningar**

Om du inte kan ansluta till din Internetleverantör via PPPoE (Point to Point Protocol over Ethernet) kontrollerar du att du har fyllt i rätt uppgifter i inställningspanelen Nätverk.

#### **Så här gör du PPPoE-inställningar:**

- 1 Välj Apple ( $\bullet$ ) > Systeminställningar.
- **2** Klicka på Nätverk.
- **3** Klicka på lägg till-knappen (+) nertill i listan med nätverksanslutningstjänster och välj PPPoE från popupmenyn Gränssnitt.
- **4** Välj ett gränssnitt för PPPoE-tjänsten från popupmenyn Ethernet.Välj Ethernet om du ansluter till ett fast nätverk eller Wi-Fi om du ansluter till ett trådlöst nätverk.
- **5** Klicka på Skapa.
- **6** Ange uppgifterna du fått från din Internetleverantör, exempelvis användarnamn, lösenord och PPPoE-tjänstenamn (om din Internetleverantör kräver det).
- **7** Klicka på Utför för att aktivera inställningarna.

#### **Nätverksanslutningar**

Se till att Ethernetkabeln är ansluten till datorn och till nätverket. Kontrollera att kablar och strömsladdar är ordentligt anslutna till Ethernethubbar och -routrar och eluttag.

Om du har två eller flera datorer som delar på en anslutning måste du kontrollera att nätverket är korrekt inställt för detta. Du behöver veta om din Internetleverantör tillhandahåller en eller flera IP-adresser, en för varje dator.

Om endast en IP-adress tillhandahålls måste du ha en router som kan dela anslutningen. Detta kallas för NAT (network address translation) eller"IP masquerading". Information om inställning finns i dokumentationen som följde med routern. Du kan även be den som skapade nätverket om hjälp.

Du kan använda en AirPort-basstation till att dela en IP-adress mellan flera datorer. Du hittar information om hur du använder en AirPort-basstation i Hjälpcenter (klicka på Hjälp i menyraden och sök efter "airport") eller på AirPort-webbplatsen med adressen www.apple.com/se/support/airport.

Om du inte kan lösa problemet med hjälp av dessa steg bör du kontakta din Internetleverantör eller nätverksadministratör.

# Problem med trådlös kommunikation

Om du har problem med trådlösa nätverk:

- Â Kontrollera att datorn eller nätverket du försöker ansluta till fungerar och har en trådlös anslutningspunkt.
- Se till att du har ställt in programmet enligt anvisningarna som följde med basstationen eller anslutningspunkten.
- Â Kontrollera att datorn befinner sig inom räckvidden för den andra datorn eller nätverkets trådlösa anslutningspunkt. Om det finns elektronisk utrustning eller metallföremål i närheten kan räckvidden minska. Du kan prova med att flytta eller vrida på datorn och se om det hjälper.
- Kontrollera Wi-Fi-statusmenyn  $(\widehat{\gg})$  i menyraden. Upp till fyra streck visar signalstyrkan. Om signalstyrkan är låg provar du med att byta plats.
- Â Se Hjälpcenter (klicka på Hjälp i menyraden och sök efter "wi-fi"). Läs också de anvisningar som följde med den trådlösa enheten för ytterligare information.

## Hålla programvaran uppdaterad

När du är ansluten till Internet kontrollerar Programuppdatering regelbundet om det finns några uppdateringar för datorn. Du kan hämta och installera de senaste kostnadsfria programversionerna, drivrutinerna och andra förbättringar från Apple. Du kan ställa in hur ofta iMac ska leta efter uppdateringar i inställningspanelen Programuppdatering. Vill du leta manuellt väljer du Apple ( $\bullet$ ) > Programuppdatering. Mer information om Programuppdatering finns i Hjälpcenter (klicka på Hjälp i menyraden och sök efter "Programuppdatering").

Den senaste informationen om Mac OS X hittar du på www.apple.com/se/macosx. Om du har ett krånglande program från någon annan tillverkare än Apple kontaktar du den som tillverkat programmet. Programtillverkare har ofta programuppdateringar på sina webbplatser.

# <span id="page-62-0"></span>Mer information, service och support

Din iMac innehåller inga delar som användaren själv kan reparera eller byta ut, med undantag för tangentbord, mus och minne. Om datorn behöver service kontaktar du Apple eller tar med datorn till ett auktoriserat Apple-serviceställe. Mer information om iMac finns på Internet, i Hjälpcenter, Systeminformation och Apple Hardware Test.

#### **Resurser på Internet**

Du hittar information om service och support på adressen www.apple.com/se/support. Du kan söka i AppleCare Knowledge Base, leta efter programuppdateringar eller få hjälp i Apples olika diskussionsgrupper.

#### **Hjälp på datorn**

Svar på dina frågor, anvisningar och felsökningsinformation kan du ofta hitta i Hjälpcenter. Välj Hjälp > Hjälpcenter.

#### **Systeminformation**

Du får information om datorn i Systeminformation. Där får du bland annat veta vilken maskin- och programvara som installerats, datorns serienummer och operativsystem samt hur mycket minne datorn har. Du kan öppna Systeminformation genom att välja Apple ( $\hat{\boldsymbol{S}}$ ) > Om den här datorn från menyraden och sedan klicka på Mer info.

## <span id="page-63-0"></span>**Service och support från AppleCare**

iMac levereras med 90 dagars teknisk support och ett års reparationsgaranti för maskinvara hos ett Apple-auktoriserat serviceställe eller en av Apples butiker. Genom att köpa AppleCare Protection Plan kan du förlänga service- och supportperioden. Vill du ha mer information kan du besöka www.apple.com/se/support/products eller den webbplats som anges för ditt land nedan.

Om du behöver support kan AppleCares personal ge dig hjälp per telefon med att installera och starta program samt med grundläggande felsökning. Ring närmaste supportcenter (kostnadsfritt de första 90 dagarna). Ha information om datorns inköpsdatum och serienummer till hands när du ringer.

*Obs!* Din rätt till 90 dagars kostnadsfri telefonsupport börjar vid inköpsdatumet. Telefonavgifter kan tillkomma.

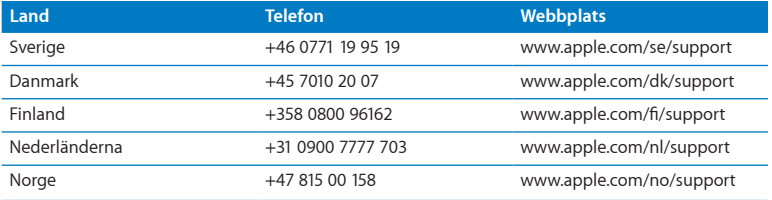

Telefonnumren gäller med förbehåll för ändringar och lokala telefonavgifter kan tillkomma. En fullständig lista finns på webben:

**www.apple.com/support/contact/phone\_contacts.html**

## Hitta datorns serienummer

Det finns flera sätt att ta reda på datorns serienummer:

- Välj Apple ( $\bullet$ ) > Om den här datorn. Klicka på versionsnumret under "Mac OS X" så bläddrar du mellan Mac OS X-versionsnumret, OS-byggversionen och serienumret.
- Välj Apple ( $\bullet$ ) > Om den här datorn och klicka på Mer info.
- Titta på undersidan av iMac-stativet.

**5**

# **Sist, men inte minst**

**www.apple.com/se/environment**

**Hjälpcenter      ergonomi**

För att skydda både dig själv och din utrustning bör du följa dessa anvisningar när du rengör och hanterar iMac så att du kan arbeta tryggt och säkert. Ha alltid dessa anvisningar till hands som referens.

*ANMÄRKNING:* Felaktig förvaring eller användning av datorn kan innebära att tillverkarens garanti inte gäller.

# Viktig information om säkerhet

*VARNING:* Om du inte följer dessa säkerhetsinstruktioner kan eld, elektriska stötar eller andra skador uppstå.

**Korrekt hantering** Ställ datorn på en stabil arbetsyta. Tryck aldrig in föremål i ventilationsöppningarna.

**Undvik vatten och fuktiga utrymmen** Använd eller förvara inte datorn i närheten av vätskor, t.ex. dryck, tvätthoar, badkar, duschkabiner. Undvik fukt och våt väderlek som regn, snö och dimma.

**Ström** Det enda sättet att helt stänga av strömmen är att koppla loss strömsladden. Dra i själva kontakten, inte i sladden. Koppla alltid loss strömsladden innan du öppnar datorn för att installera minne.

Dra ur strömsladden (dra i kontakten, inte i sladden) och koppla ur Ethernetkabeln eller telefonsladden om:

- du vill lägga till minne
- Â strömsladden eller strömkontakten är sliten eller skadad
- Â du råkar spilla något på datorn
- datorn utsätts för regn eller extrem fuktighet
- datorn har tappats eller höljet blivit skadat
- du misstänker att datorn är i behov av service eller reparation
- du vill rengöra datorns hölje (följ anvisningarna på [sidan](#page-73-1) 74)

*Viktigt:* Det enda sättet att helt stänga av strömmen är att koppla loss strömsladden. Se till att du alltid har åtminstone ena änden av strömsladden inom räckhåll när du arbetar med datorn så att du kan dra ur den om det behövs.

*VARNING:* Strömadaptern har en jordad kontakt. Den jordade kontakten ska anslutas till ett jordat eluttag. Om du inte har tillgång till något jordat uttag bör du kontakta en elektriker som kan installera ett sådant. Du skyddar både datorn och dig själv genom att använda ett jordat uttag.

#### **Teknisk information:**

- Â *Spänning:* 100 till 240 V, växelström
- Â *Ström:* 4 A, maximalt
- Â *Frekvens:* 50 till 60 Hz

**Hörselsnedsättning** Din hörsel kan ta skada om du använder hörlurar på hög volym. Ställ in volymen på en säker nivå. Det finns risk att du vänjer dig vid för hög volym. Det kan leda till hörselskador trots att du upplever volymen som normal. Om det ringer i öronen eller om du upplever ljud som dämpade bör du sluta använda hörlurarna och låta kontrollera din hörsel. Ju högre volym desto kortare tids lyssning krävs innan hörseln skadas. Hörselexperter rekommenderar att du skyddar hörseln genom att:

- Begränsa tiden som du använder hörlurar på hög volym
- Â Undvika att höja volymen för att inte störas av omgivande ljud
- Â Sänka volymen om du inte kan höra människor som pratar i din närhet

**Högriskmiljöer** Den här datorn är inte avsedd att användas vid drift av kärnkraftverk, flygplansnavigering eller kommunikationssystem, flygtrafikledning, eller för något annat ändamål där ett systemfel kan orsaka dödsfall, personskador eller allvarliga miljöskador.

## **Class 1-laserinformation om musen**

Apple Magic Mouse är en Class 1-laserprodukt som överensstämmer med IEC 60825-1 A1 A2 och 21 CFR 1040.10 och 1040.11, bortsett från vissa undantag som överensstämmer med Laser Notice No. 50 daterat den 26 juli 2001.

*Varning:* Om du öppnar eller försöker reparera enheten riskerar du att utsätta dig för skadlig radioaktiv strålning. För din egen säkerhet bör du alltid låta ett auktoriserat Apple-serviceställe utföra service.

En Class 1-laser är säker under rimligen förutsägbara förhållanden enligt kraven i IEC 60825-1 och 21 CFR 1040. Rikta aldrig laserstrålen mot ögonområdet på någon annan.

## **Information om lasern i optiska skivenheter**

*VARNING:* Installera och använd alltid utrustningen enligt anvisningarna i handboken som följde med den.

Den optiska skivenheten i datorn innehåller en laser som är ofarlig vid normal användning, men som kan skada ögonen om den monteras isär. För din egen säkerhet bör du alltid låta ett auktoriserat Apple-serviceställe utföra service.

*Viktigt:* All elektrisk utrustning kan vara farlig om den används fel. Användning av den här och liknande produkter måste alltid övervakas av en vuxen. Lämna aldrig barn utan tillsyn när de använder elektrisk utrustning och låt dem inte hantera några kablar.

*VARNING:* Tryck aldrig in några föremål i datorns ventilationsöppningar i höljet. Du kan skada både dig själv och datorn.

## **Utför inga reparationer själv**

iMac innehåller inga delar som användaren själv kan reparera eller byta ut, med undantag för tangentbord, mus och minne (se ["Installera](#page-38-0) minne" på sidan 39). Försök inte öppna datorn. Om datorn behöver repareras kontaktar du ett Apple-auktoriserat serviceställe eller Apple för service. Se "Mer information, service och support" på sidan 63.

Om du öppnar datorn eller installerar något annat än minne riskerar du att skada datorn. Sådan skada täcks inte av garantin på iMac.

# Viktig information om hantering

*ANMÄRKNING:* Om du inte följer dessa hanteringsanvisningar kan du skada iMac eller annan egendom.

**Omgivning** Om du använder iMac under andra förhållanden än nedanstående kan det påverka datorns prestanda:

- Â *Temperatur vid användning:* 10° till 35° C
- Â *Temperatur vid förvaring:* -20° till 47° C
- Â *Relativ luftfuktighet:* 5 % till 95%, icke-kondenserande
- Â *Maximal höjd över havet vid arbete:* 3048 meter
Använd inte iMac i miljöer med betydande mängder luftburet damm, eller rök från cigaretter, cigarrer, askkoppar, kaminer eller öppna spisar, eller i närheten av en ultraljudsluftfuktare som används med ofiltrerat kranvatten. Små luftburna partiklar som uppstår i samband med rökning, matlagning, eldning, eller vid användning av en ultraljudsluftfuktare med ofiltrerat vatten, kan i sällsynta fall komma in genom datorns ventilationsöppningar och orsaka en lätt dimma på insidan av glaspanelen som täcker datorskärmen.

**Slå på iMac** Slå aldrig på datorn om inte alla in- och utvändiga delar sitter på plats. Att arbeta med datorn när delar saknas kan vara farligt och skada datorn.

**Bära iMac** Innan du lyfter eller flyttar datorn stänger du av den och kopplar loss alla kablar och sladdar som är anslutna. Håll i sidorna på datorn när du ska lyfta på den eller flytta den.

**Använda kontakter och portar** Tvinga aldrig in en kontakt i en port. När du ansluter en enhet ser du till att det inte finns skräp i porten, att kontakten passar till porten och att du har placerat kontakten rätt i förhållande till porten.

**Använda den optiska enheten** SuperDrive-enheten i iMac fungerar med skivor av standardformatet 12cm. Oregelbundet formade skivor eller skivor som är mindre än 12 cm stöds inte.

**Förvara iMac** Om du inte ska använda datorn under en längre tid bör du förvara den svalt (lämpligen cirka 22 °C).

# Rengöring av iMac

Följ de här anvisningarna när du rengör utsidan på iMac och dess komponenter:

- Â Stäng av datorn och koppla loss alla kablar.
- Â Rengör utsidan av datorn med en lätt fuktad, mjuk och luddfri trasa. Se till att fukt inte tränger in i några öppningar. Spraya inte vätska direkt på datorn.
- Â Använd inte spray, lösningsmedel eller rengöringsmedel som innehåller slipmedel.

# **Rengöring av iMacs bildskärm**

Rengör utsidan av datorn med ett rent, mjukt och luddfritt tygstycke.

## **Så här rengör du skärmen på iMac:**

- Stäng av datorn och koppla loss alla kablar.
- Â Använd ett rent, mjukt och luddfritt tygstycke som du fuktat lätt med vatten till att torka av skärmen. Spraya inte vätska direkt på skärmen.

## **Rengöra musen**

Då och då kan du behöva rengöra musen från damm och smuts som samlats. Använd ett luddfritt, mjukt tygstycke som har fuktats lätt med vatten. Se till att vätska inte kan komma in i någon öppning. Använd inte sprayer, lösningsmedel eller rengöringsmedel med slipeffekt.

Om du använder en kabelansluten Apple-mus håller du musen upp och ner och rullar runt kulan kraftfullt med ett mjukt, luddfritt tygstycke så att partiklar som kan ha fastnat på kulan lossnar.

# Arbeta bekvämt

Här får du några tips om hur du skapar en ergonomiskt bra arbetsplats.

# **Tangentbord**

När du använder datorns tangentbord bör du sitta så att du inte spänner axlarna. Vinkeln mellan över- och underarmen ska vara rät. Håll handen och handleden rakt utsträckta.

Byt handställning ofta så att du inte blir trött i handlederna. En del datoranvändare kan drabbas av värk i händer, handleder eller armar efter flera timmars arbete utan paus. Om du får ihållande värk eller obehagskänslor i händer, handleder eller armar bör du uppsöka läkare.

# **Mus**

Om du arbetar med extern en mus placerar du den i samma höjd som tangentbordet inom bekvämt avstånd.

# **Bildskärm**

Placera bildskärmen så att dess överkant befinner sig i ögonhöjd eller en aning lägre när du sitter vid tangentbordet. Du bestämmer själv vilket avstånd som känns bäst, men 45-70 cm brukar vara lagom.

Placera och vinkla bildskärmen så att du undviker störande reflexer från lampor och fönster. Ställningen gör att du kan ändra vinkeln på bildskärmen så att den passar dig bäst, vilket kan minska eller helt ta bort reflexer från ljuskällor som du inte kan flytta på.

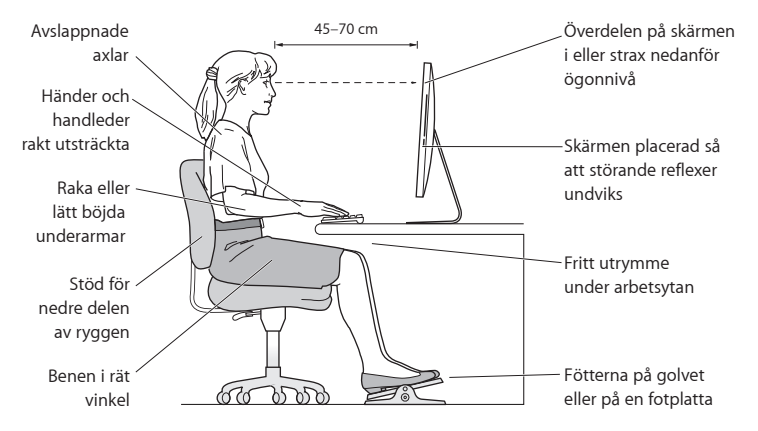

# **Stol**

Använd en justerbar stol som ger stöd åt nedre delen av ryggen. Sitt så att låren är parallella med golvet och ha båda fötterna i golvet eller på en fotplatta. Ryggstödet ska stödia nedre delen av ryggen. Följ tillverkarens anvisningar och ställ in ryggstödet så att det passar dig.

Du kanske måste höja stolen så att vinkeln mellan över- och underarm blir rätt. Om du då inte når ner med båda fötterna till golvet kan du använda en fotplatta. Du kan även sänka skrivbordet så att behovet av en fotplatta försvinner eller använda ett skrivbord med en nedsänkning för tangentbordet.

Du hittar mer information om ergonomi på webben:

**www.apple.com/se/about/ergonomics**

# Apple och miljön

Apple Inc. lägger stor vikt vid att minimera miljöpåverkan i sina processer och produkter.

Du hittar mer information på webben:

**www.apple.com/se/environment**

### **Regulatory Compliance Information**

#### **FCC Compliance Statement**

This device complies with part 15 of the FCC rules. Operation is subject to the following two conditions: (1) This device may not cause harmful interference, and (2) this device must accept any interference received, including interference that may cause undesired operation. See instructions if interference to radio or television reception is suspected.

#### **Radio and Television Interference**

This computer equipment generates, uses, and can radiate radiofrequency energy. If it is not installed and used properly—that is, in strict accordance with Apple's instructions—it may cause interference with radio and television reception.

This equipment has been tested and found to comply with the limits for a Class B digital device in accordance with the specifications in Part 15 of FCC rules. These specifications are designed to provide reasonable protection against such interference in a residential installation. However, there is no guarantee that interference will not occur in a particular installation.

You can determine whether your computer system is causing interference by turning it off. If the interference stops, it was probably caused by the computer or one of the peripheral devices.

If your computer system does cause interference to radio or television reception, try to correct the interference by using one or more of the following measures:

- Turn the television or radio antenna until the interference stops.
- • Move the computer to one side or the other of the television or radio.
- • Move the computer farther away from the television or radio.
- • Plug the computer into an outlet that is on a different circuit from the television or radio. (That is, make certain the computer and the television or radio are on circuits controlled by different circuit breakers or fuses.)

If necessary, consult an Apple Authorized Service Provider or Apple. See the service and support information that came with your Apple product. Or consult an experienced radio/television technician for additional suggestions.

*Important:* Changes or modifications to this product not authorized by Apple Inc. could void the EMC compliance and negate your authority to operate the product.

This product has demonstrated EMC compliance under conditions that included the use of compliant peripheral devices and shielded cables between system components. It is important that you use compliant peripheral devices and shielded cables (including Ethernet network cables) between system components to reduce the possibility of causing interference to radios, television sets, and other electronic devices.

*Responsible party (contact for FCC matters only):* Apple Inc. Corporate Compliance 1 Infinite Loop, MS 26-A Cupertino, CA 95014 USA

#### **Wireless Radio Use**

This device is restricted to indoor use when operating in the 5.15 to 5.25 GHz frequency band.

Cet appareil doit être utilisé à l'intérieur.

この製品は、周波数帯域 5.18 ~ 5.32 GHz で動作しているときは、 屋内においてのみ使用可能です。

#### **Exposure to Radio Frequency Energy**

The radiated output power of this device is well below the FCC and EU radio frequency exposure limits. However, this device should be operated with a minimum distance of at least 20 cm between its antennas and a person's body and the antennas used with this transmitter must not be colocated or operated in conjunction with any other antenna or transmitter subject to the conditions of the FCC Grant.

#### **FCC Bluetooth Wireless Compliance**

The antenna used with this transmitter must not be colocated or operated in conjunction with any other antenna or transmitter subject to the conditions of the FCC Grant.

#### **Canadian Compliance Statement**

This device complies with Industry Canada license-exempt RSS standard(s). Operation is subject to the following two conditions: (1) this device may not cause interference, and (2) this device must accept any interference, including interference that may cause undesired operation of the device.

Cet appareil est conforme aux normes CNR exemptes de licence d'Industrie Canada. Le fonctionnement est soumis aux deux conditions suivantes : (1) cet appareil ne doit pas provoquer d'interférences et (2) cet appareil doit accepter toute interférence, y compris celles susceptibles de provoquer un fonctionnement non souhaité de l'appareil.

#### **Bluetooth Industry Canada Statement**

This Class B device meets all requirements of the Canadian interference-causing equipment regulations.

Cet appareil numérique de la Class B respecte toutes les exigences du Règlement sur le matériel brouilleur du Canada.

#### **Industry Canada Statement**

Complies with the Canadian ICES-003 Class B specifications. Cet appareil numérique de la classe B est conforme à la norme NMB-003 du Canada. This device complies with RSS 210 of Industry Canada.

#### **Bluetooth Europe—EU Declaration of Conformity**

This wireless device complies with the R&TTE Directive.

### **Europe—EU Declaration of Conformity**

See www.apple.com/euro/compliance.

**Български** Apple Inc. декларира, че това iMac е в съответствие със съществените изисквания и другите приложими правила на Директива 1999/5/ЕС.

**Česky** Společnost Apple Inc. tímto prohlašuje, že tento iMac je ve shodě se základními požadavky a dalšími příslušnými ustanoveními směrnice 1999/5/ES.

**Dansk** Undertegnede Apple Inc. erklærer herved, at følgende udstyr iMac overholder de væsentlige krav og øvrige relevante krav i direktiv 1999/5/EF.

**Deutsch** Hiermit erklärt Apple Inc., dass sich das iMac in Übereinstimmung mit den grundlegenden Anforderungen und den übrigen einschlägigen Bestimmungen der Richtlinie 1999/5/EG befinden.

**Eesti** Käesolevaga kinnitab Apple Inc., et see iMac vastab direktiivi 1999/5/EÜ põhinõuetele ja nimetatud direktiivist tulenevatele teistele asjakohastele sätetele.

**English** Hereby, Apple Inc. declares that this iMac is in compliance with the essential requirements and other relevant provisions of Directive 1999/5/EC.

**Español** Por medio de la presente Apple Inc. declara que este iMac cumple con los requisitos esenciales y cualesquiera otras disposiciones aplicables o exigibles de la Directiva 1999/5/CE.

**Ελληνικά** Mε την παρούσα, η Apple Inc. δηλώνει ότι αυτή η συσκευή iMac συμμορφώνεται προς τις βασικές απαιτήσεις και τις λοιπές σχετικές διατάξεις της Οδηγίας 1999/5/ΕΚ.

**Français** Par la présente Apple Inc. déclare que l'appareil iMac est conforme aux exigences essentielles et aux autres dispositions pertinentes de la directive 1999/5/CE.

**Islenska** Apple Inc. lýsir því hér með yfir að þetta tæki iMac fullnægir lágmarkskröfum og öðrum viðeigandi ákvæðum Evróputilskipunar 1999/5/EC.

**Italiano** Con la presente Apple Inc. dichiara che questo dispositivo iMac è conforme ai requisiti essenziali ed alle altre disposizioni pertinenti stabilite dalla direttiva 1999/5/CE.

**Latviski** Ar šo Apple Inc. deklarē, ka iMac ierīce atbilst Direktīvas 1999/5/EK būtiskajām prasībām un citiem ar to saistītajiem noteikumiem.

**Lietuvių** Šiuo "Apple Inc." deklaruoja, kad šis iMac atitinka esminius reikalavimus ir kitas 1999/5/EB Direktyvos nuostatas.

**Magyar** Alulírott, Apple Inc. nyilatkozom, hogy a iMac megfelel a vonatkozó alapvetõ követelményeknek és az 1999/5/EC irányelv egyéb elõírásainak.

**Malti** Hawnhekk, Apple Inc., jiddikjara li dan iMac jikkonforma mal-ħtiġijiet essenzjali u ma provvedimenti oħrajn relevanti li hemm fid-Dirrettiva 1999/5/EC.

**Nederlands** Hierbij verklaart Apple Inc. dat het toestel iMac in overeenstemming is met de essentiële eisen en de andere bepalingen van richtlijn 1999/5/EG.

**Norsk** Apple Inc. erklærer herved at dette iMac-apparatet er i samsvar med de grunnleggende kravene og øvrige relevante krav i EU-direktivet 1999/5/EF.

**Polski** Niniejszym Apple Inc. oświadcza, że ten iMac są zgodne z zasadniczymi wymogami oraz pozostałymi stosownymi postanowieniami Dyrektywy 1999/5/EC.

**Português** Apple Inc. declara que este dispositivo iMac está em conformidade com os requisitos essenciais e outras disposições da Directiva 1999/5/CE.

**Română** Prin prezenta, Apple Inc. declară că acest aparat iMac este în conformitate cu cerintele esentiale și cu celelalte prevederi relevante ale Directivei 1999/5/CE.

**Slovensko** Apple Inc. izjavlja, da je ta iMac skladne z bistvenimi zahtevami in ostalimi ustreznimi določili direktive 1999/5/ES.

**Slovensky** Apple Inc. týmto vyhlasuje, že toto iMac spĺňa základné požiadavky a všetky príslušné ustanovenia Smernice 1999/5/ES.

**Suomi** Apple Inc. vakuuttaa täten, että tämä iMac tyyppinen laite on direktiivin 1999/5/EY oleellisten vaatimusten ja sitä koskevien direktiivin muiden ehtojen mukainen.

**Svenska** Härmed intygar Apple Inc. att denna iMac står i överensstämmelse med de väsentliga egenskapskrav och övriga relevanta bestämmelser som framgår av direktiv 1999/5/EG.

A copy of the EU Declaration of Conformity is available at: www.apple.com/euro/compliance

This equipment can be used in the following countries:

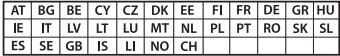

#### **Korea Warning Statements**

### $H_1$  하면국 규정 및 준수

*෮ቛ၁ધགྷಋ൏ધხຫጃ* <u>해당 무선설비는 운용 중 전파혼신 가능성이 있음.</u> 0 기기는 인명안전과 관련된 서비스에 사용할 수 없습니다.

 $B$ <del>급</del> 기기(가정용 방송통신기자재) 0 기기는 가정용(B급) 전자파적합기기로서 주로 *ਜ਼ႜຫဧዻ௴ઇၕඛ႕ၒചዻඑ*, *ක౷ხ* 역에서 사용**학 수 있습**니다.

#### **Singapore Wireless Certification**

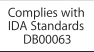

#### **Taiwan Wireless Statements**

### 無線設備的警告聲明

經型式認證合格之低功率射頻雷機,非經許可,公司、 商號或使用者均不得擅白變更頻率、加大功率或變更原 設計之特性及功能。低功率射頻雷機之使用不得影響飛 航安全及干擾合法通信;經發現有干擾現象時,應立即 停用,並改善至無干擾時方得繼續使用。前項合法通信 指依電信法規定作業之無線電通信。低功率射頻電機須 忍受合法通信或工業、科學及醫療用雷波輻射性雷機設 備之干擾。

#### 如有這 頻率·

於 5.25GHz 至 5.35GHz 區域內操作之 無線設備的警告聲明 工作頻率 5.250 ~ 5.350GHz 該類段限於容內使用。

### **Taiwan Class B Statement**

Class B 設備的警告聲明 NIL

警告 本電池如果更換不正確會有爆炸的危險 諸依製造商說明書處理用過之電池

#### **Japan VCCI Class B Statement**

#### 情報処理装置等雷波障害自主規制について

この装置は、情報処理装置等雷波障害自主規制協議 会 (VCCI) の基準に基づくクラス B 情報技術装置で す。この装置は家庭環境で使用されることを目的と していますが、この装置がラジオやテレビジョン受 していい??、こった』。<br>信機に近接して使用されると、受信障害を引き起こ すことがあります。

取扱説明書に従って正しい取扱をしてください。

#### **Russia**

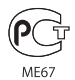

#### **Information om externt USB-modem**

Innan du ansluter iMac till telefonnätet med ett externt USB-modem bör du läsa informationen från aktuell telekommunikationsmyndighet i dokumentationen som följde med modemet.

### **ENERGY STAR**®  **Compliance**

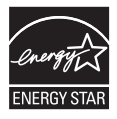

As an ENERGY STAR® partner, Apple has determined that standard configurations of this product meet the ENERGY STAR® guidelines for energy efficiency. The ENERGY STAR® program is a partnership with electronic equipment manufacturers to promote energyefficient products. Reducing energy consumption of products saves money and helps conserve valuable resources.

This computer is shipped with power management enabled with the computer set to sleep after 10 minutes of user inactivity. To wake your computer, click the mouse or press any key on the keyboard.

For more information about ENERGY STAR®, visit: www.energystar.gov

#### **Information om återvinning**

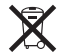

Den här symbolen betyder att produkten enligt lokala lagar och bestämmelser inte får kastas tillsammans med hushållsavfallet. När produkten har tjänat ut kan du kontakta Apple eller lokala myndigheter för vidare upplysningar om vilka återvinningsalternativ som finns.

Du hittar mer information om Apples program för återvinning på www.apple.com/se/recycling.

#### **EU: Information om kassering**

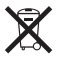

Symbolen ovan betyder att produkten enligt lokala lagar och bestämmelser inte får kastas tillsammans med hushållsavfallet. När produkten har tjänat ut måste den tas till en återvinningsstation som utsetts av lokala myndigheter. Vissa återvinningsstationer tar kostnadsfritt hand om uttjänta produkter. Genom att låta den uttjänta produkten tas om hand för återvinning hjälper du till att spara naturresurser och skydda hälsa och miljö.

#### **Türkiye**

EEE yönetmeliğine (Elektrikli ve Elektronik Eşyalarda Bazı Zararlı Maddelerin Kullanımının Sınırlandırılmasına Dair Yönetmelik) uygundur.

#### **Brasil: Informações sobre eliminação e reciclagem**

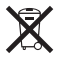

O símbolo acima indica que este produto e/ou sua bateria não devem ser descartadas no lixo doméstico. Quando decidir descartar este produto e/ou sua bateria, faça-o de acordo com as leis e diretrizes ambientais locais. Para informações sobre o programa de reciclagem da Apple, pontos de coleta e telefone de informações, visite www.apple.com/br/environment.

#### **Information om batterihantering**

Lämna uttjänta batterier till återvinning.

*Deutschland:* Dieses Gerät enthält Batterien. Bitte nicht in den Hausmüll werfen. Entsorgen Sie dieses Gerät am Ende seines Lebenszyklus entsprechend der maßgeblichen gesetzlichen Regelungen.

*Nederlands:* Gebruikte batterijen kunnen worden ingeleverd bij de chemokar of in een speciale batterijcontainer voor klein chemisch afval (kca) worden gedeponeerd.

*California:* The coin cell battery in the optional Apple Remote contains perchlorates. Special handling and disposal may apply. Refer to: www.dtsc.ca.gov/hazardouswaste/perchlorate

#### 台灣

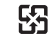

麻雷油结同收

#### **Taiwan Battery Statement**

警告:請勿戳刺或焚燒。此電池不含汞。

#### **Chinese Battery Statement**

警告: 不要刺破或焚烧。该电池不含水银。

### 中国

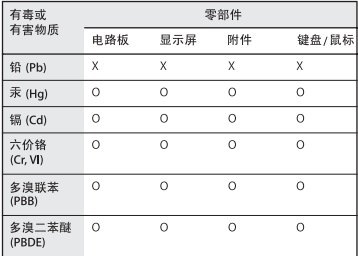

O: 表示该有毒有害物质在该部件所有均质材料中的含量均在 SJ/T 11363-2006 规定的限量要求以下。

X: 表示该有毒有害物质至少在该部件的某一均质材料中的含 量超出 SJ/T 11363-2006 规定的限量要求。

根据中国电子行业标准 SJ/T11364-2006和相关的中国 政府法规、本产品及其某些内部或外部组件上可能带 有环保使用期限标识。取决于组件和组件制造商, 产 品及其组件上的使用期限标识可能有所不同。组件上 的使用期限标识优先于产品上任何与之相冲突的或不 同的环保使用期限标识。

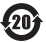

 $#$  Apple Inc.

© 2011 Apple Inc. Alla rättigheter förbehålls.

Den här handboken och de program som beskrivs i den är skyddade enligt lagen (1960:729) om upphovsrätt till litterära och konstnärliga verk, s.k. copyright, och all rätt förbehålls Apple Inc. Det innebär att varken handboken eller programmen helt eller delvis får kopieras utan skriftligt tillstånd från Apple.

Informationen i handboken har kontrollerats för att vara korrekt. Apple ansvarar inte för tryck- eller korrekturfel.

Apple 1 Infinite Loop Cupertino, CA 95014 USA +1 408-996-1010 www.apple.com

Apple-logotypen är ett varumärke som tillhör Apple Inc. och är registrerat i USA och andra länder. Det tecken föreställande Apples logotyp som skrivs med alternativ-A får inte användas i kommersiellt syfte utan skriftligt tillstånd av Apple.

Apple, Apples logotyp, Apple TV, AirPort, FaceTime, Finder, FireWire, GarageBand, iChat, iLife, iMac, iMovie, iPhone, iPhoto, iPod, iPod touch, iTunes, Keynote, Mac, Mac OS, Photo Booth, QuickTime, Safari, SuperDrive, Time Capsule och Time Machine är varumärken som tillhör Apple Inc. och är registrerade i USA och andra länder.

FireWire-logotypen, iPad och Multi-Touch är varumärken som tillhör Apple Inc.

Apple, AppleCare, Apple Store och iTunes Store är servicemärken som tillhör Apple Inc. och är registrerade i USA och andra länder.

App Store är ett servicemärke som tillhör Apple Inc.

ENERGY STAR® är ett varumärke som är registrerat i USA.

Ordmärket och logotyperna för Bluetooth är registrerade varumärken som ägs av Bluetooth® SIG, Inc. och all användning av sådana märken av Apple Inc. sker under licens.

Thunderbolt och Thunderbolt-logotypen är varumärken som tillhör Intel Corp. i USA och andra länder.

Namn på andra produkter och företag som omnämns i den här handboken kan vara varumärken som tillhör respektive företag. Omnämnandet av produkter från andra tillverkare än Apple sker endast i informationssyfte och bör inte betraktas som en rekommendation. Apple lämnar ingen som helst garanti för dessa produkters kvalitet, prestanda, säljbara skick eller lämplighet för visst ändamål.

Tillverkad under licens från Dolby Laboratories. Dolby, Pro Logic och Dolby-symbolen är varumärken som tillhör Dolby Laboratories. Konfidentiella opublicerade arbeten, © 1992–1997 Dolby Laboratories, Inc.

Samtidigt publicerad i USA och Kanada.